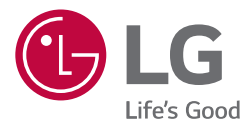

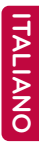

# **MANUALE DI INSTALLAZIONE/ MANUALE UTENTE CLIMATIZZATORE**

Si raccomanda di leggere con attenzione questo manuale prima di utilizzare l'apparecchio e di conservarlo per riferimenti futuri.

AC Ez Touch PACEZA000, CACEZA000

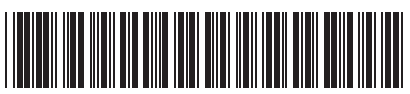

P/NO : MFL69517402

www.lg.com

# **INDICE**

- **CONSIGLI PER IL RI-SPARMIO DI ENERGIA**
- **IMPORTANTI ISTRU-ZIONI PER LA SICU-REZZA**
- **COMPONENTI**
- **SPECIFICHE DI PRO-DOTTO**

### **NOMI DEI COMPONENTI**

Nome

#### **COME USARE**

- Menu
- Funzione e struttura della schermata iniziale
- Schermata relativa ai dati della barra in alto
- Schermata di stato
- Schermata del menu
- Schermata di controllo
- Procedura per l'inserimento dei dati
- Controllo del climatizzatore
- Controllo del Ventilazione (ERV e ERV DX)
- Controllo del riscaldamento
- Visualizzazione programma
- Aggiungere un programma
- Modificare il programma
- Eliminare un programma
- Visualizzazione cronologia
- Spegnimento d'emergenza
- Impostazione
- Impostazione di funzionamento
- Impostazione di gruppo
- Impostazione di sistema
- Impostazione di sistema (Impostazioni generale)
- Impostazione di sistema (Impostazioni avanzato)
- Impostazione di schermata
- Impostazione di installatore
- Accesso PC
- Installazione e impostazione
- Installare il sistema di controllo ambientale e impostare l'indirizzo dei componenti
- Configurazione dell'indirizzo del controllo centrale delle unità interne
- Checklist prima di rivolgersi all'assistenza
- Guida al software open source

# **CONSIGLI PER IL RISPARMIO DI ENERGIA**

Di seguito presentiamo alcuni consigli che vi aiuteranno a minimizzare il consumo di energia durante l'utilizzo del vostro condizionatore d'aria. Potrete utilizzare il vostro condizionatore d'aria più efficientemente facendo riferimento alle istruzioni che seguono.

- Non raffreddate in modo eccessivo gli ambienti interni. Potrebbe essere dannoso per la vostra salute e aumenterebbe i consumi di energia elettrica.
- Schermate la luce solare con delle tende quando mettete in funzione il condizionatore d'aria.
- Tenete le porte o le finestre ben chiuse quando il condizionatore d'aria è in funzione.
- Aggiustate la direzione del flusso d'aria verticalmente o orizzontalmente per far circolare l'aria all'interno della stanza.
- Aumentate la velocità della ventola per raffreddare o scaldare velocemente l'ambiente, in poco tempo.
- Aprite regolarmente le finestre per aerare i locali, poiché la qualità dell'aria all'interno delle stanze tende a deteriorarsi quando il climatizzatore viene fatto funzionare per molte ore.
- Pulite il filtro dell'aria una volta ogni 2 settimane. Polvere e impurità che si accumulano sul filtro dell'aria potrebbero bloccare il flusso dell'aria o attenuare le funzioni di raffreddamento/deumidificazione.

#### Dati da ricordare

Spillate lo scontrino/ ricevuta in questa pagina nel caso ne abbiate bisogno per attestare la data di acquisto o per la garanzia. Scrivete il numero del modello e il numero seriale qui.

Numero del modello:

Numero seriale:

Li troverete entrambi sull'etichetta presente a lato di ogni unità.

Nome del rivenditore:

Data di acquisto:

# **IMPORTANTI ISTRUZIONI PER LA SICUREZZA**

#### **LEGGETE TUTTE LE ISTRUZIONI PRIMA DI UTILIZZARE L'APPARECCHIO.**

- I lavori di installazione richiedono un intervento tecnico specializzato, pertanto il prodotto dovrà essere installato dal centro di assistenza o da un negozio specializzato per l'installazione, autorizzato da LG.
- Nel caso in cui lavori di installazione venissero eseguiti senza licenza, l'installatore sarà ritenuto responsabile per qualsiasi problema relativo all'installazione, e in questi casi, LG non fornirà l'assistenza gratuita.
- Le precauzioni per la sicurezza elencate di seguito intendono prevenire eventuali rischi o danni inaspettati.

## **PERICOLO !**

Il non rispetto delle seguenti istruzioni espone a pericolo di morte o di gravi lesioni per l'utilizzatore.

#### **AVVERTENZE !**

Il non rispetto delle seguenti istruzioni espone al rischio di lesioni o danni alla proprietà dell'utilizzatore.

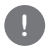

Questi sono i simboli che segnalano tutto ciò che potrebbe essere causa di rischi. Si raccomanda di leggere attentamente e di seguire le istruzioni per evitare rischi.

Questo è il simbolo che indica l'azione da evitare per ridurre il rischio.

### **! NOTA**

Il sistema di climatizzazione non deve essere spostato. Se per un qualche motivo inevitabile dovete spostarlo, assicuratevi di contattare il negozio che ha la licenza di installazione dei sistemi di climatizzazione LG Electronics.

# **PERICOLO !**

#### Installazione

- Quando dovete reinstallare un prodotto già installato in precedenza, si consiglia di contattare il negozio in cui avete acquistato il prodotto o il centro di assistenza per il servizio di installazione dello stesso. L'installazione effettuata da una persona non specializzata e senza autorizzazione, espone a rischio di incendio, scosse elettriche, o esplosione e potrebbe causare lesioni all'utilizzatore o guasti al prodotto.
- Non attorcigliare o danneggiare i cavi di alimentazione. Vi è il rischio di incendio o scosse elettriche.
- Per eseguire un lavoro elettrico, si consiglia di contattare il negozio in cui avete acquistato il prodotto o il centro di assistenza. Lo smontaggio o la riparazione effettuate da una persona non specializzata e senza autorizzazione, espone a rischio di incendio o scosse elettriche.
- Installare un prodotto resistente alla pioggia. L'acqua che dovesse penetrare all'interno del prodotto potrebbe causare guasti allo stesso.
- Non installare il prodotto in un luogo molto umido. L'umidità che dovesse penetrare all'interno del prodotto potrebbe provocare guasti allo stesso.
- Assicuratevi di contattare il negozio in cui avete acquistato il prodotto o il centro assistenza per l'installazione del prodotto. L'installazione effettuata da una persona non specializzata e senza autorizzazione, espone a rischio di incendio, scosse elettriche, o esplosione e potrebbe causare lesioni all'utilizzatore o guasti al prodotto.
- Si raccomanda di far eseguire da un elettricista qualificato i lavori elettrici sulla base del manuale di istruzioni e sul diagramma del circuito mostrato. L'utilizzo di un cavo inappropriato o l'esecuzione dei lavori elettrici da parte di una persona non specializzata espone a rischio di incendio o di scosse elettriche.
- Non posizionare l'apparecchio vicino ad attrezzature antincendio. Vi è il rischio di incendio.
- Quando il prodotto viene installato in luoghi come un ospedale o una stazione di comunicazione, assicurarsi di avere una struttura di protezione dal rumore adeguata. Vi è il rischio di guasti al prodotto o malfunzionamento di altri dispositivi.
- Installare saldamente il prodotto. Se il prodotto dovesse essere installato in modo poco stabile, il prodotto installato potrebbe cadere o potrebbe subire dei guasti.
- Installare correttamente il prodotto dopo aver letto il manuale in dotazione. Vi è il rischio di incendio o scosse elettriche.
- Durante il cablaggio, non usare cavi non standard e non forzare per allungare i cavi. Vi è il rischio di incendio o scosse elettriche.
- Durante il cablaggio dei cavi di alimentazione e dei cavi di connessione, fissare saldamente i cavi. I cavi lasciati liberi potrebbero causare incendi o scosse elettriche.
- Non collegare il cavo di alimentazione a un terminale di collegamento. Vi è il rischio di incendio, scosse elettriche o guasti al prodotto.
- Non installare il prodotto in un luogo in cui sia possibile una perdita di gas combustibile. Vi è il rischio di incendio, scosse elettriche, esplosioni, lesioni all'utilizzatore o guasti al prodotto.
- Installare il prodotto evitando di tendere i cavi. Se venisse applicata tensione ai cavi, questi si potrebbero rompere o si potrebbe generare un incendio a causa del calore prodotto.
- Non usare componenti danneggiati o trovati sfusi. Vi è il rischio di scosse elettriche o guasti al prodotto. ❈ Se è un modello che utilizza una spina elettrica.

#### Funzionamento

- Non posizionare oggetti pesanti sul cavo di alimentazione. Vi è il rischio di incendio o scosse elettriche.
- Non caricare o allungare il cavo di alimentazione senza autorizzazione. Vi è il rischio di incendio o scosse elettriche.
- Utilizzare il cavo esclusivo del prodotto. In caso di utilizzazione di cavi non autorizzati o non standard ci si espone al rischio di incendi o scosse elettriche.
- Non utilizzare attrezzature antincendio vicino al cavo di alimentazione. Vi è il rischio di incendio o scosse elettriche.
- Evitare che l'acqua penetri all'interno del prodotto. Vi è il rischio di scosse elettriche o guasti al prodotto.
- Non posizionare contenitori con dei liquidi sul prodotto. Vi è il rischio di malfunzionamento del prodotto.
- Non toccare il prodotto con le mani bagnate. Vi è il rischio di incendio o scosse elettriche.
- Usare componenti standard. In caso di utilizzo di componenti non standard ci si espone al rischio di incendio, scosse elettriche, esplosioni, lesioni all'utilizzatore o guasti al prodotto.
- In caso di allagamento del prodotto, si raccomanda di contattare il centro di assistenza. Vi è il rischio di incendio o scosse elettriche.
- Non far subire urti al prodotto. Vi è il rischio di guasti al prodotto.
- Non conservare o usare gas combustibile o materiale infiammabile nelle vicinanze del prodotto. Vi è il rischio di incendio o guasti al prodotto.
- Non smontare, riparare o modificare il prodotto senza autorizzazione. Vi è il rischio di incendio o scosse elettriche.
- Il prodotto deve essere utilizzato da bambini e anziani sotto la supervisione di un vigilante. Una negligenza potrebbe essere causa di incidenti o guasti al prodotto.
- Usare il prodotto sotto la supervisione di un vigilante in modo che i bambini non si appendano allo stesso. Vi è il rischio di danneggiare il prodotto oppure il prodotto, cadendo, potrebbe causare lesioni al bambino.
- Controllare nel manuale il limite di temperatura di utilizzo prima di usare il prodotto. Se non viene indicata nessuna temperatura limite per l'utilizzo, usarlo nei limiti 0°C ~ 40°C (32°F ~ 104°F). L'utilizzo in un ambiente che superi in maniera eccessiva il limite di temperatura di utilizzo potrebbe danneggiare seriamente il prodotto.
- Non premere l'interruttore o i pulsanti del prodotto con un oggetto appuntito. Vi è il rischio di scosse elettriche o guasti al prodotto.
- Durante il cablaggio, non lavorare quando il prodotto è alimentato da energia elettrica. Vi è il rischio di in-

cendio o scosse elettriche.

- In caso di rumore anomalo, cattivo odore, o fumo proveniente dal prodotto interromperne l'utilizzo. Vi è il rischio di incendio o scosse elettriche.
- Non appoggiare oggetti pesanti sul prodotto. Vi è il rischio di guasti al prodotto.
- Non spruzzare direttamente acqua sul prodotto o spolverare l'apparecchio con un panno bagnato, ecc. Vi è il rischio di incendio o scosse elettriche.
- Non usare il prodotto per scopi particolari come preservare animali o piante, apparecchi di precisione o opere d'arte e non utilizzare l'apparecchio in un luogo non idoneo all'installazione. Vi è il rischio di provocare danni alla proprietà.
- Provvedere allo smaltimento del materiale di imballaggio in modo sicuro. Se non smaltito in modo corretto, il materiale di imballaggio abbandonato potrebbe causare lesioni all'utilizzatore.
- Quando si stacca la spina di alimentazione, tenere la testa della spina e non toccare la spina di alimentazione con le mani bagnate. Vi è il rischio d'incendio o di deformare il prodotto.
- Assicuratevi di staccare l'alimentazione dell'apparecchio durante le operazioni di pulizia o di riparazione. Vi è il rischio d'incendio o di deformare il prodotto.

#### **AVVERTENZE !**

#### Installazione

- Installare saldamente il prodotto in un luogo che possa sopportare il peso dell'apparecchio. Il prodotto potrebbe cadere e danneggiarsi.
- Non usare il prodotto in un luogo in cui vi sia grasso, vapore o gas di acido solforico. Vi è il rischio di un peggioramento delle prestazioni del prodotto o di un suo danneggiamento.
- Controllare la potenza nominale. Vi è il rischio di incendio o di guasti al prodotto.
- Si raccomanda di utilizzare l'alimentatore in dotazione. In caso di utilizzo di un alimentatore non standard, potrebbero verificarsi dei guasti al prodotto.
- Durante il trasporto, accertatevi di non far cadere accidentalmente o danneggiare il prodotto. Potrebbero verificarsi dei guasti al prodotto o lesioni alle persone che lo trasportano.
- Durante il cablaggio, non fate entrare umidità, acqua, insetti ecc. nelle parti di collegamento in cui si stendono i cavi. Un oggetto estraneo che penetri all'interno dell'apparecchio potrebbe causare scosse elettriche o guasti al prodotto.

#### Funzionamento

- Durante la pulizia del prodotto, non utilizzare detergenti aggressivi come i solventi, ma spolverare con un panno morbido. L'utilizzo di detergenti aggressivi come i solventi espone al rischio di incendio o potrebbe deformare il prodotto.
- Non premere il pannello touch con un oggetto appuntito o affilato. Vi è il rischio di scosse elettriche o guasti al prodotto.
- Evitate di toccare il prodotto con materiali metallici. Vi è il rischio di guasti al prodotto.
- Durante la sterilizzazione o la disinfezione, interrompete l'utilizzo dell'apparecchio. Vi è il rischio di un malfunzionamento del prodotto.
- Non toccare le parti interne del prodotto. Vi è il rischio di guasti al prodotto.
- Dopo un lungo tempo di utilizzo del prodotto, assicuratevi di verificarne lo stato. Quando utilizzate il prodotto per molto tempo, lo stato del prodotto potrebbe peggiorare e potrebbe causare lesioni durante l'utilizzo.
- Non conservare il prodotto vicino a liquidi come vasi o caraffe d'acqua. Vi è il rischio di incendio o scosse elettriche.
- Se il prodotto non viene usato per un lungo periodo, spegnete l'interruttore generale. Vi è il rischio di incendio o guasti al prodotto.

# **COMPONENTI**

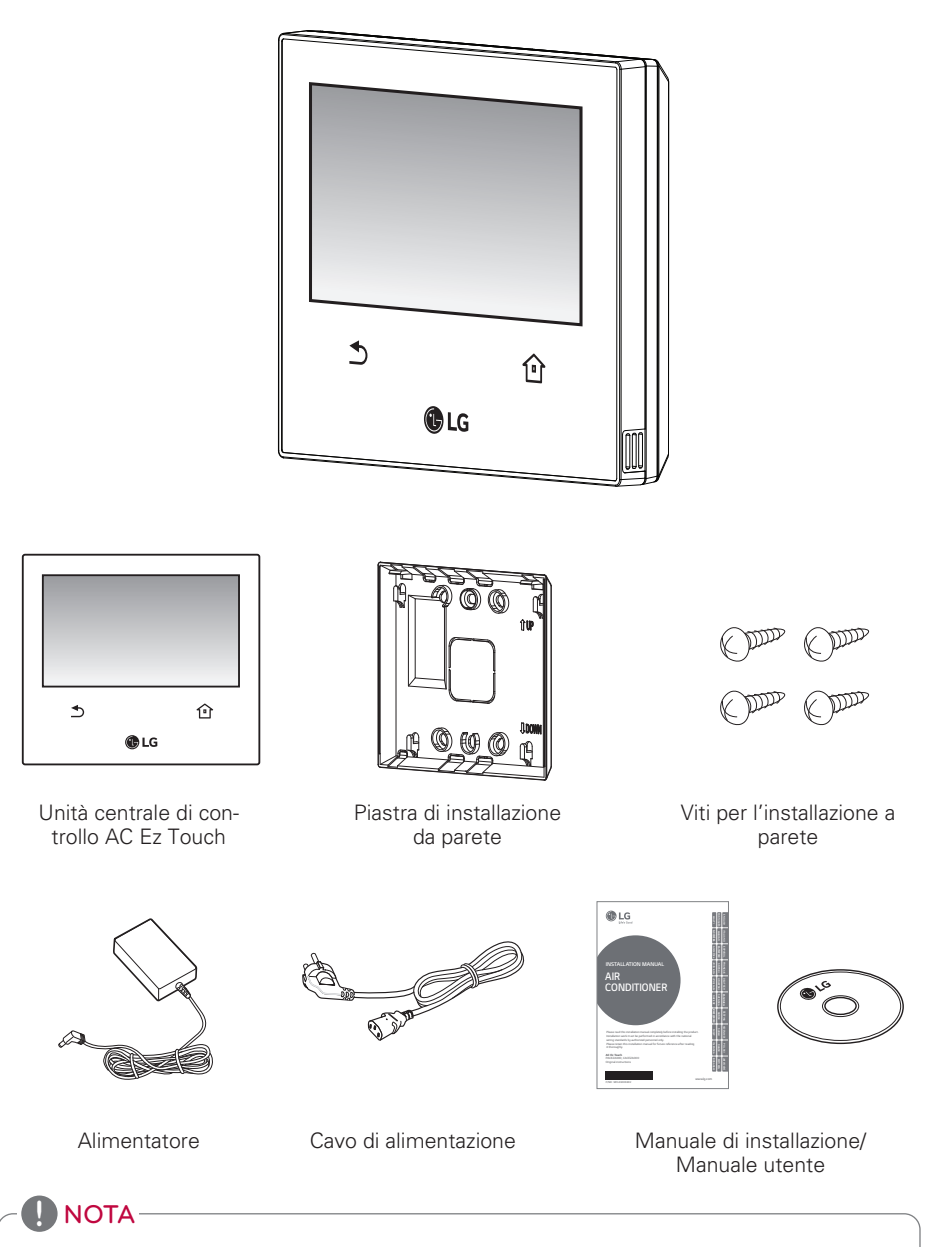

Le immagini dei componenti o di prodotti venduti separatamente potrebbero differire dai prodotti reali.

# **SPECIFICHE DI PRODOTTO**

Le specifiche di prodotto dell'AC Ez Touch sono come di seguito.

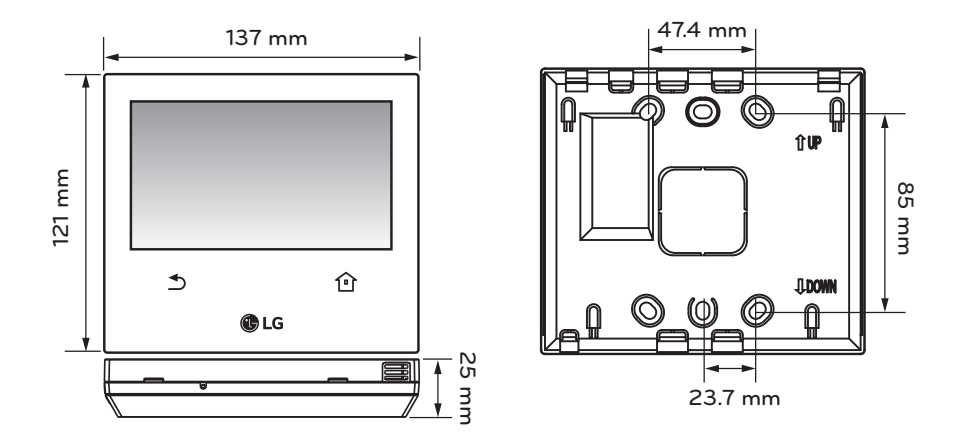

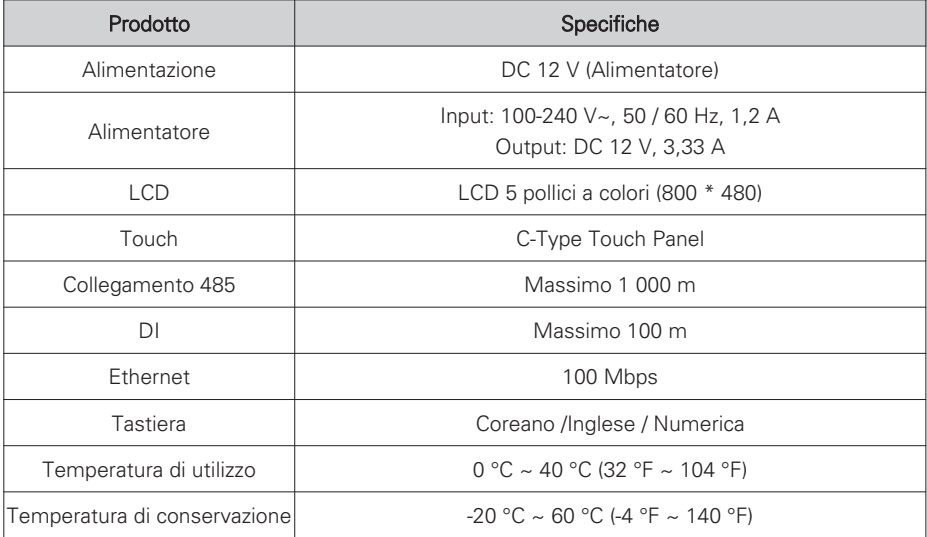

# **NOMI DEI COMPONENTI**

#### **Nome**

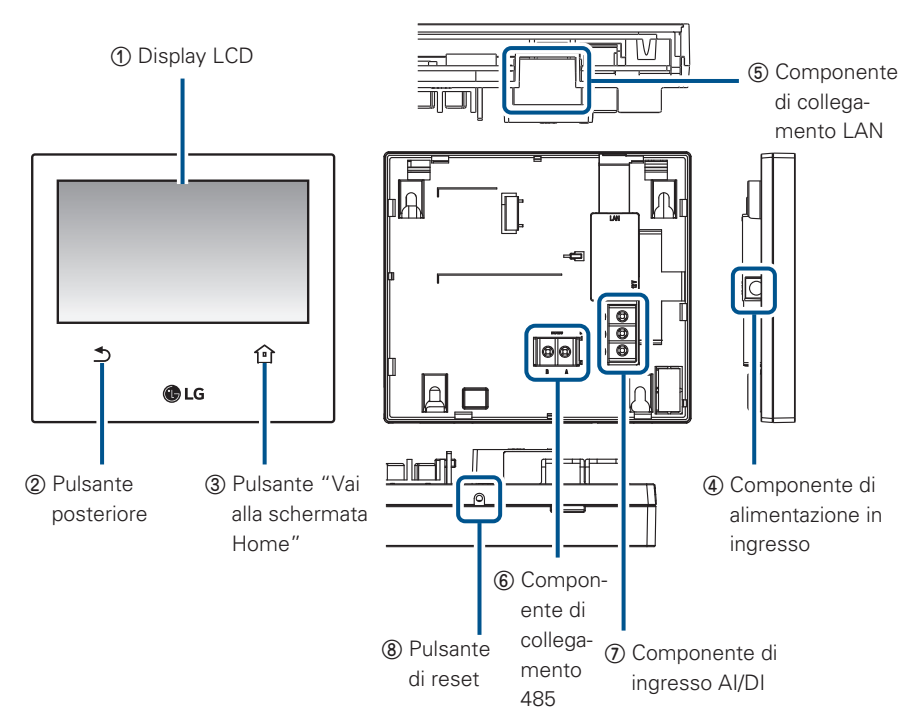

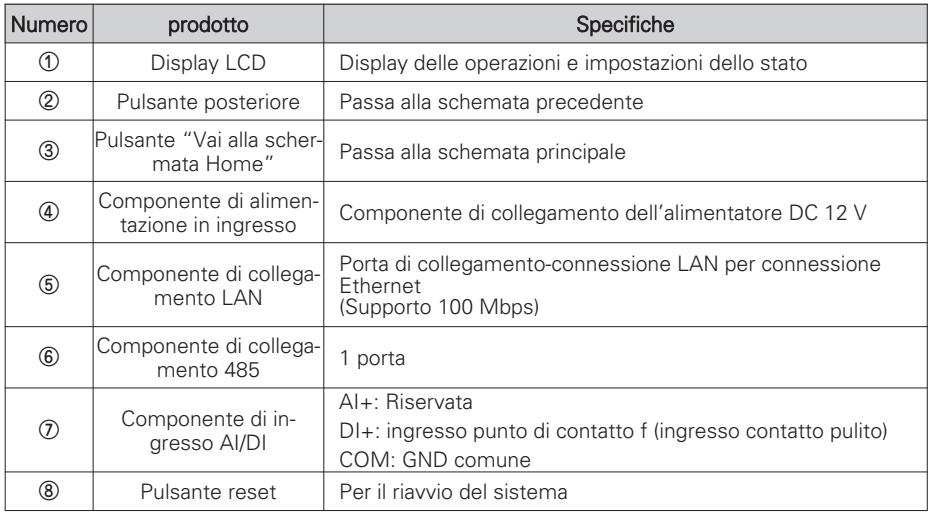

# **COME USARE**

#### **Menu**

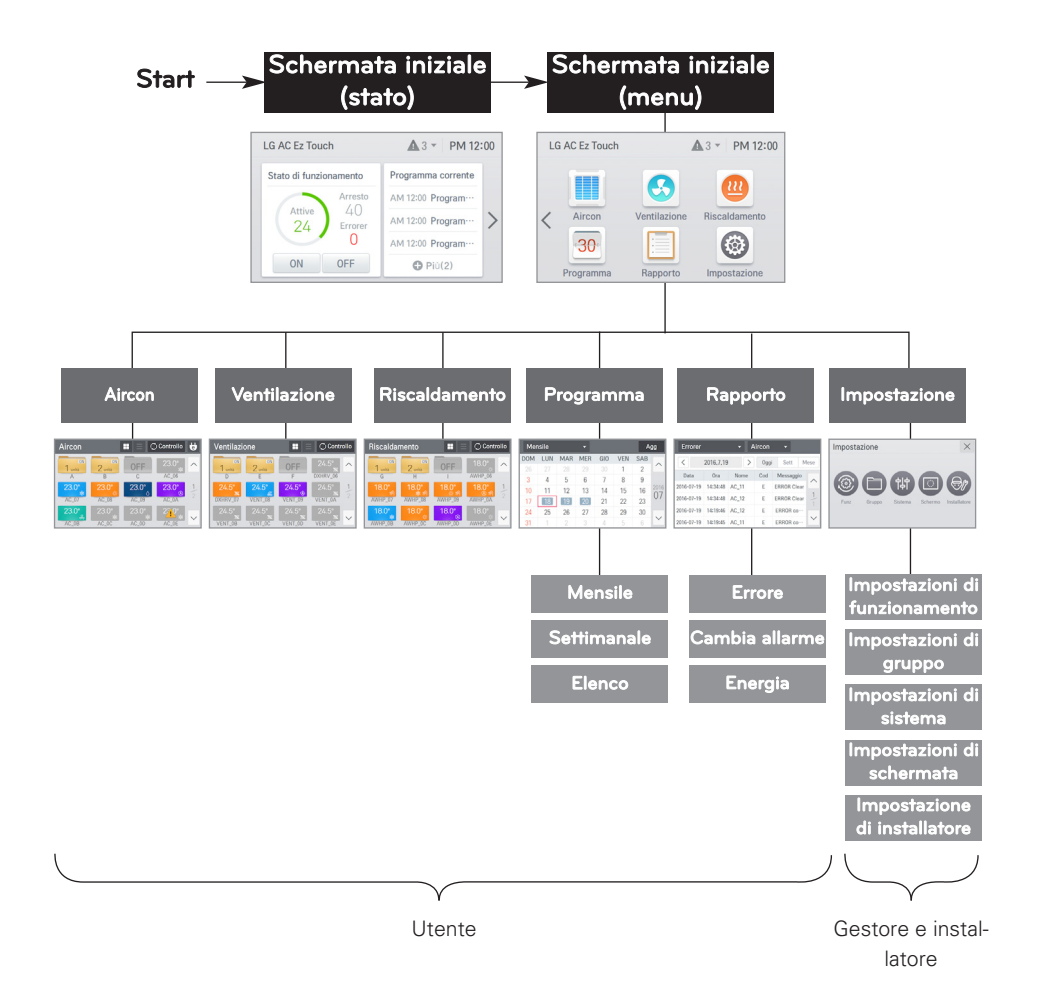

#### **Diritti d'accesso a ogni menu**

#### Diritti d'accesso ai dati

- Utente: può accedere a tutti i menu visualizzati sullo schermo.
- Gestore e installatore: per accedere alle impostazioni, devono autenticarsi inserendo una password.

# **ITALIANO ITALIANO**

### **Funzione e struttura della schermata iniziale**

Vengono descritte la struttura e la funzione della schermata iniziale. La schermata iniziale è suddivisa nelle schermate di stato e del menu.

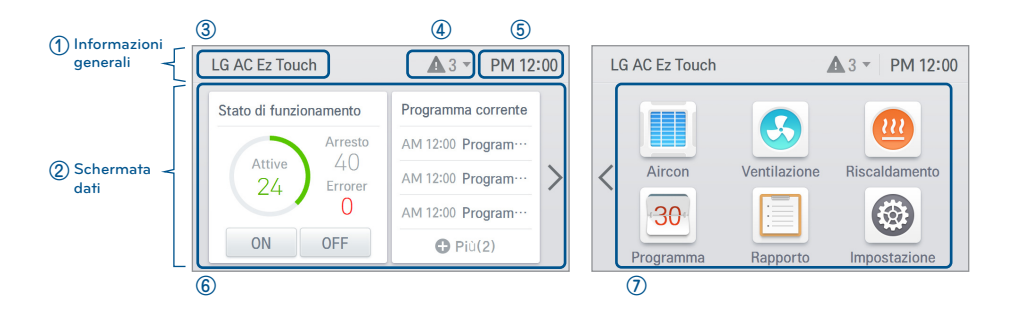

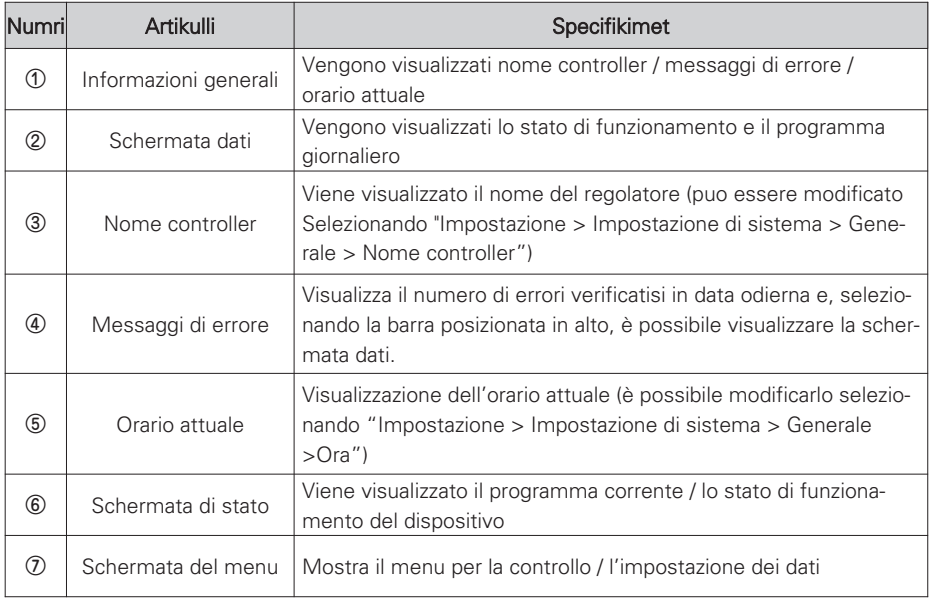

### **Schermata relativa ai dati della barra in alto**

#### linguetta nella barra in alto

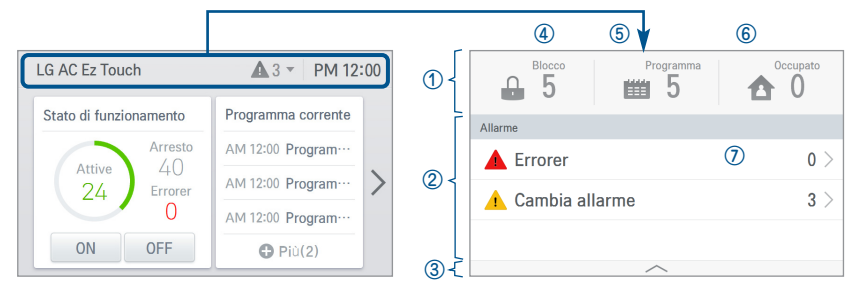

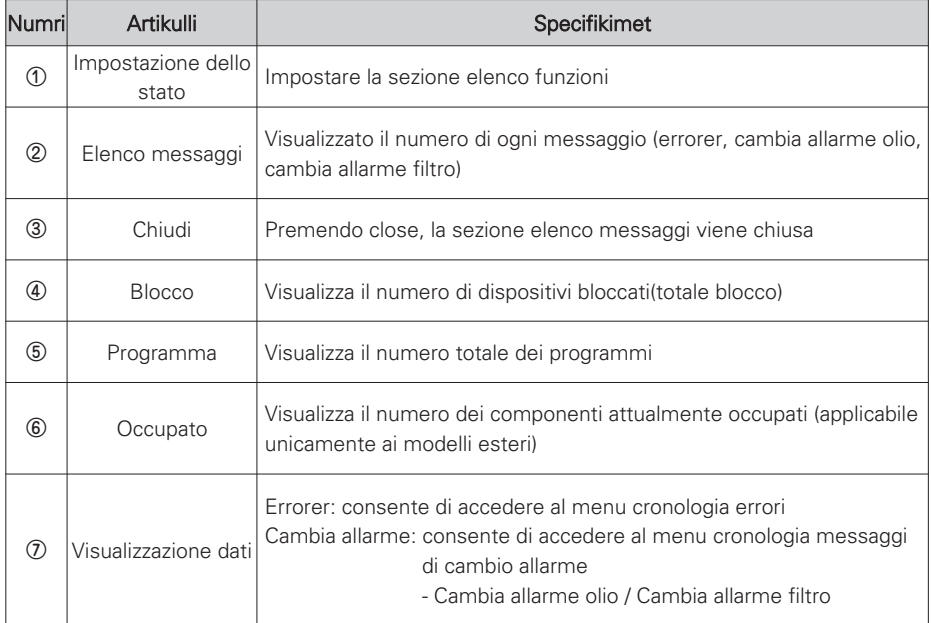

### **Schermata di stato**

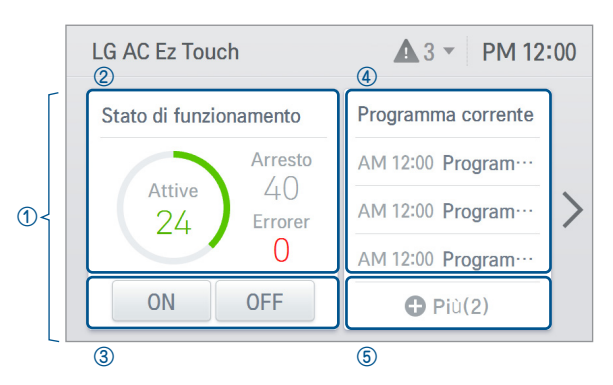

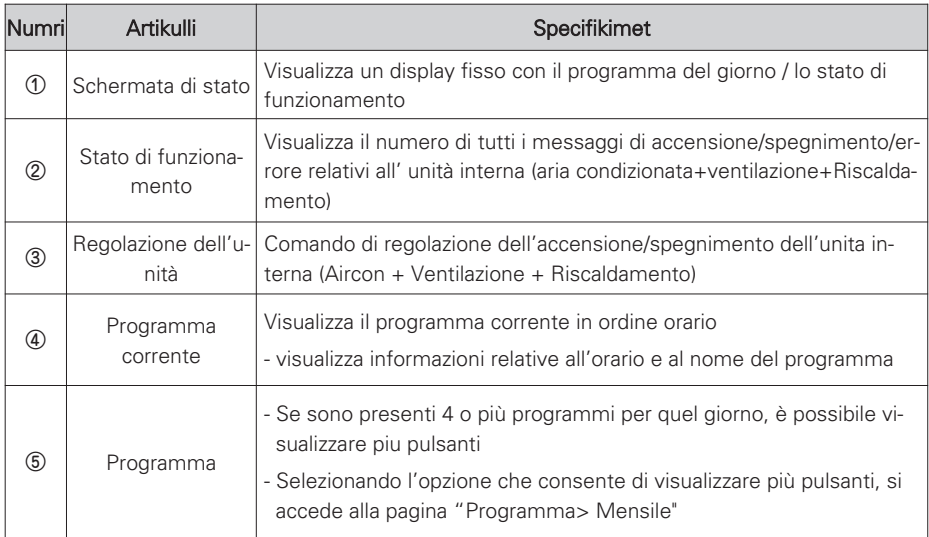

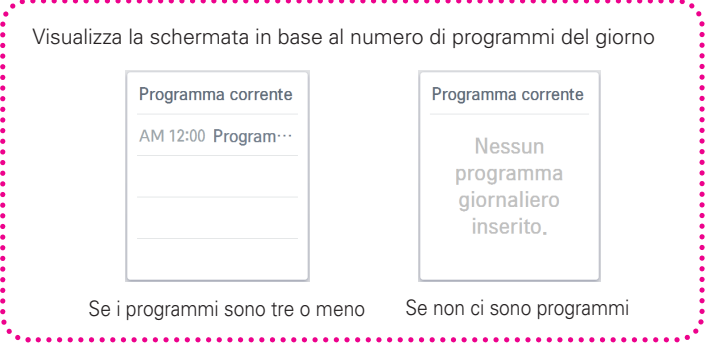

. . . . . . . . . . . .

#### **Schermata del menu**

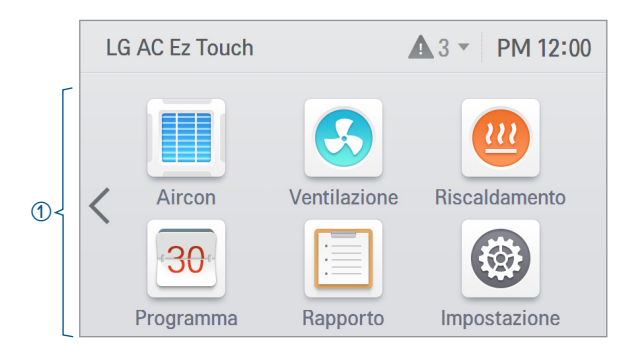

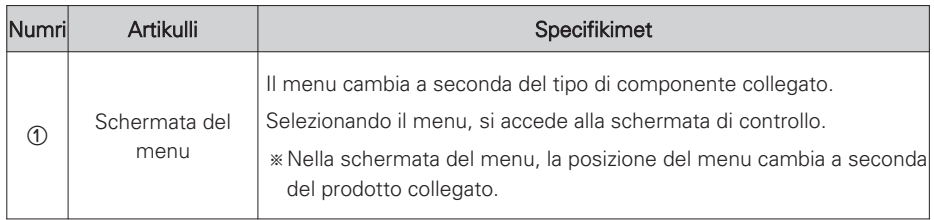

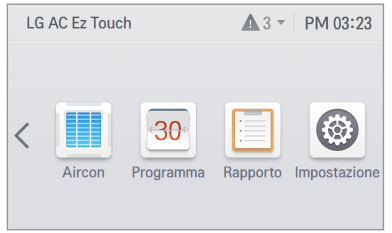

<Se è collegata soltanto l'aria condizionata> <Se sono collegate l'aria condizionata e la

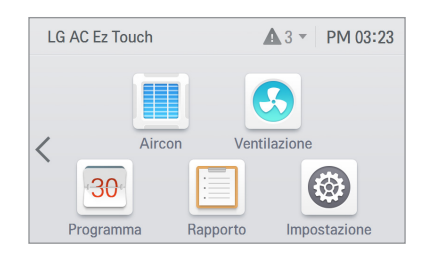

ventilazione>

### **Schermata di controllo**

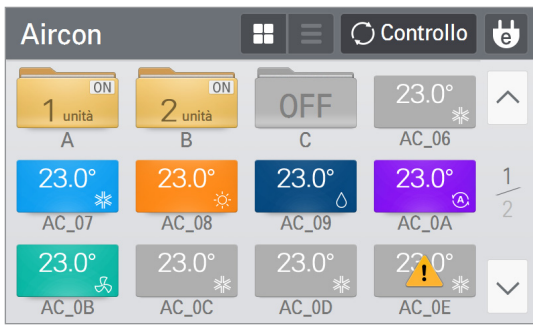

- 1. Area di visualizzazione componenti
	- Visualizzai singoli componenti e i gruppi in una tabella 3x4.
	- Quando viene creato un gruppo, quest'ultimo viene posizionato in alto.

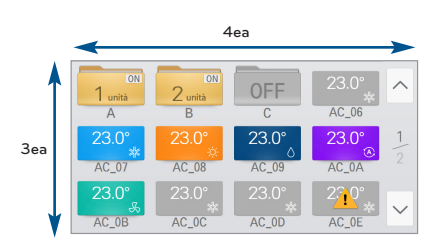

<Posizione dei gruppi / singoli componenti>

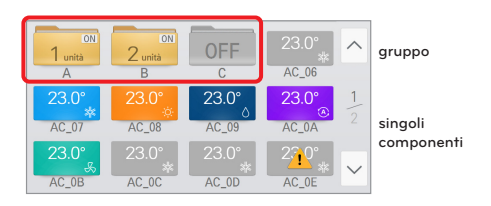

<Quando viene creato un gruppo, quest'ultimo viene posizionato in alto>

- 2. Visualizzazione nome dei componenti
	- Se viene selezionato un componente, appare una schermata di dati sullo stato dello stesso. (Il nome del componente inserito nella gestione delle impostazioni del dispositivi da parte dell'installatore può essere costituito da un massimo di 20 lettere.)

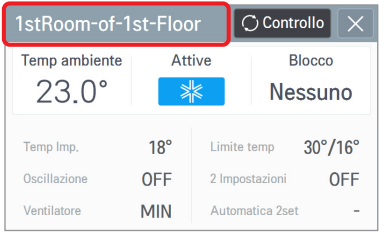

<Schermata di dati sullo stato dei componenti>

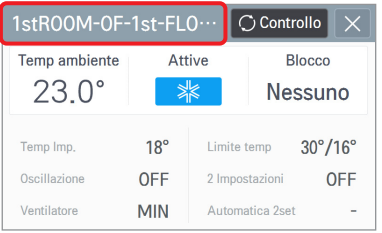

<Schermata di visualizzazione abbreviazione nome componente>

- 3. Pulsante di scorrimento pagina
	- Si attiva quando il numero di componenti o gruppi nella schermata di controllo è pari o superiore a 13.
	- Numero della pagina corrente / numeri di tutte le pagine e dei pulsanti
- 4. Visualizzazione gruppo / componente
	- Gruppo

componente del gruppo corrispondente è acceso, viene visualizzato il numero dei componenti accesi (N componenti ON).

Se tutti i componenti del gruppo corrispondente sono spenti, viene visualizzata la scritta OFF. Acceso Spento

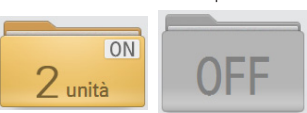

- Solo aria condizionata

Visualizza la temperatura interna, la modalità funzionamento e l'icona di stato (bloccato / occupato). Se lo stato è impostato su arresto, viene visualizzato in grigio e il colore cambia per ogni modalità.

[RAFF. (blu), RISC. (arancione), VENT. (verde), DEUM. (blu scuro), AUTO. (viola)]

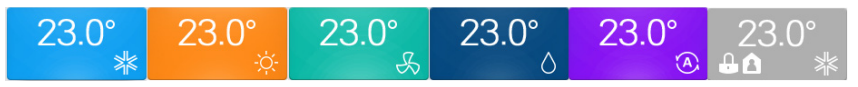

- Solo ventilazione / ventilazione con raffreddamento diretto

Visualizza la temperatura interna, la modalità funzionamento e l'icona di stato (bloccato). Se lo stato è impostato su arresto, viene visualizzato in grigio e il colore cambia per ogni modalità.

[BYPASS (blu), RECUP. (arancione), AUTO. (viola)]

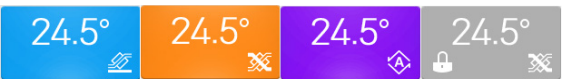

- Solo Riscaldamento

Visualizza la temperatura interna, la modalità funzionamento e l'icona di stato (bloccato). Se lo stato è impostato su arresto, viene visualizzato in grigio e il colore cambia per ogni modalità.

[RAFF. (blu), RISC. (arancione), AUTO. (viola)]

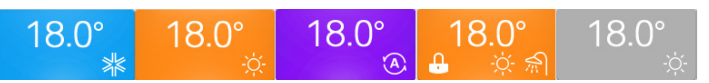

### **! NOTA**

In caso di dispositivo di riscaldamento

- Se la erogazione dell'acqua è stata attivata, l'icona viene visualizzata come in funzionamento, anche quando la funzione non è attiva.
- Se la erogazione dell'acqua è stata attivata, l'icona viene visualizzata con il colore della funzione riscaldamento, indipendentemente dalla modalità.

#### 5. In caso di errore

- Viene visualizzata l'icona errore.
- Se in un gruppo è presente anche solamente un'unità interna con un errore, viene visualizzata l'icona errore.

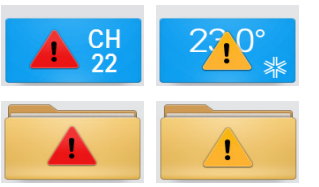

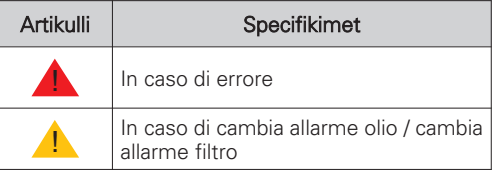

- ❈ Se si visualizzano contemporaneamente messaggi di errorer, cambia allarme olio e cambia allarme filtro, viene data priorità al messaggio d'errore.
- 6. Quando viene premuta l'icona [Modalita risparmio Energetico]

Quando l'icona [Modalita risparmio Energetico] viene premuta sulla schermata di controllo Aircon, la modalita risparmio energetico viene attivata.

Quando la modalità risparmio energetico è attiva, l'icona [Modalita risparmio Energetico] diventa verde e la regolazione per cambiare lo stato di funzionamento si ripete a seconda del programma della modalità risparmio energia impostato.

❈ La modalità risparmio energetico è disponibile solamente per l'aria condizionata.

- Durante il raffreddamento: Raffreddamento ↔ VENT., blocco totale
- Durante il riscaldamento: Riscaldamento ↔ OFF, blocco totale

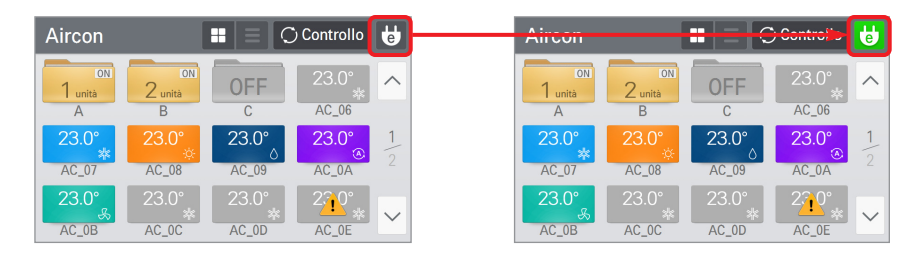

### **! NOTA**

In modalità slave non è possibile impostare il blocco, il Intervallo di Temperatura impostato, il 2 impostazioni,le impostazioni avanzate, la funzione di ricerca automatica, rapporto energia e la modalità risparmio energetico.

#### **Procedura per l'inserimento dei dati**

Toccando la colonna inserimento dati, viene visualizzata una tastiera touch sulla parte inferiore della schermata. Inserire i dati servendosi della tastiera.

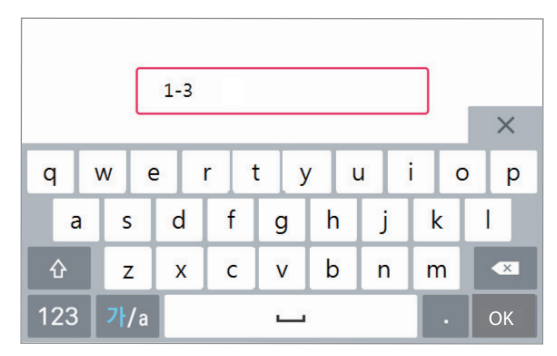

<Schermata visualizzazione tastiera>

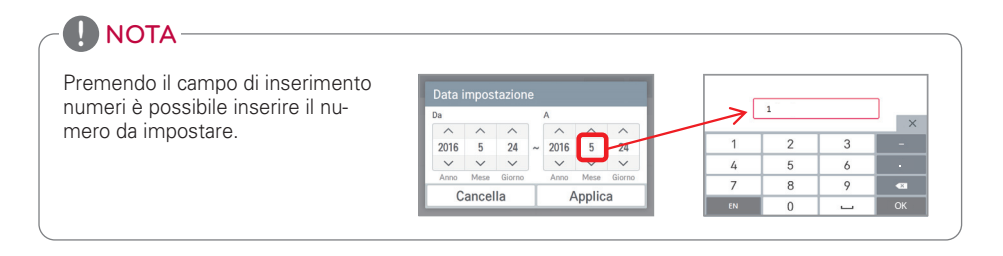

### **Controllo del climatizzatore**

In questa schermata è possibile regolare i gruppi/i singoli componenti dell'unità interna dell'aria condizionata o controllarne lo stato.

1. Premendo il pulsante O controllo , viene visualizzato il riquadro per regolare i gruppi/i singoli componenti.

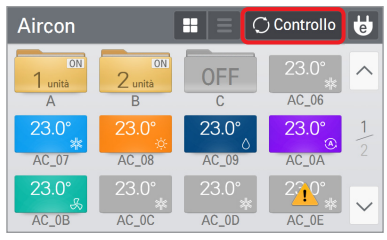

<Schermata visualizzazione stato> <Schermata di controllo>

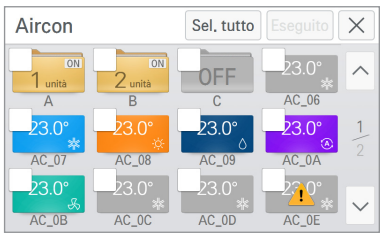

2. Dopo aver selezionato il componente da regolare, premendo il pulsante Eseguito si accede alla schermata di controllo dati.

- Impostare lo stato dei dati dalla schermata di controllo dati.

3. Dopo aver cambiato le impostazioni nella schermata di controllo dati, premendo il pulsante<br>
prica il comando viene eseguito. il comando viene eseguito.

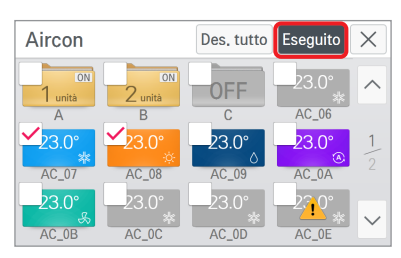

<Selezionare componente da regolare> <Schermata di controllo dati>

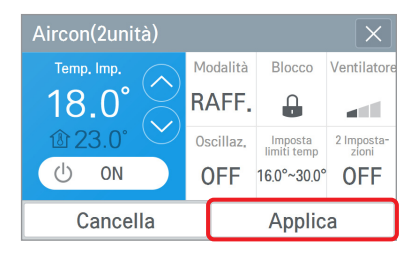

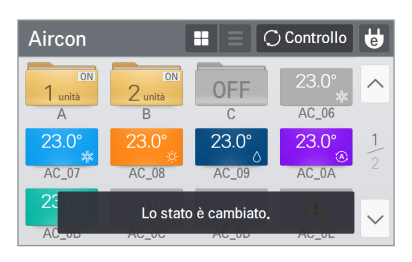

<Visualizzazione messaggio configurazione completata>

#### **<Sezione di configurazione generale>**

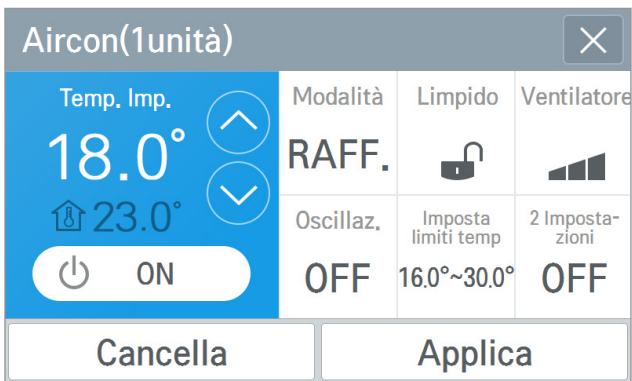

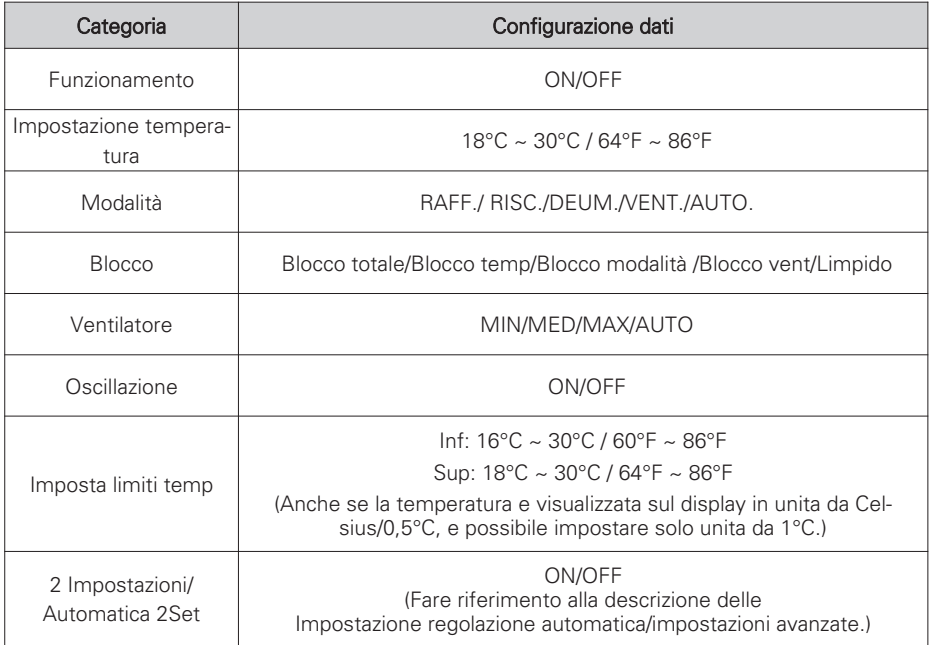

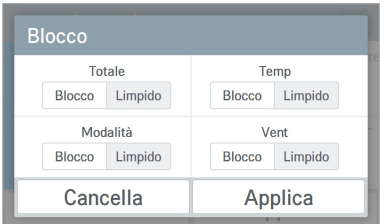

<Schermata impostazione di blocco>

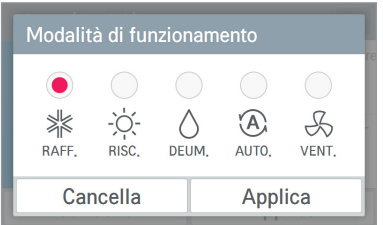

<Schermata impostazione modalità di regolazione>

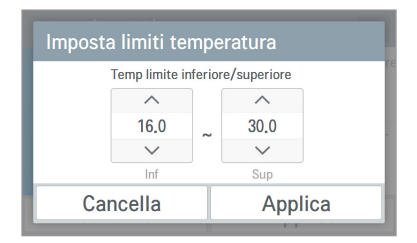

<Schermata impostazione limite di temperatura>

#### **! NOTA**

A seconda del tipo di prodotto, alcune funzioni aggiuntive potrebbero non funzionare o non essere visualizzate. In modalità slave non è possibile impostare il blocco, il Intervallo di Temperatura impostato, il 2 impostazioni,le impostazioni avanzate, la funzione di ricerca automatica, rapporto energia e la modalità risparmio energetico.

#### **<Categoria Impostazione regolazione automatica>**

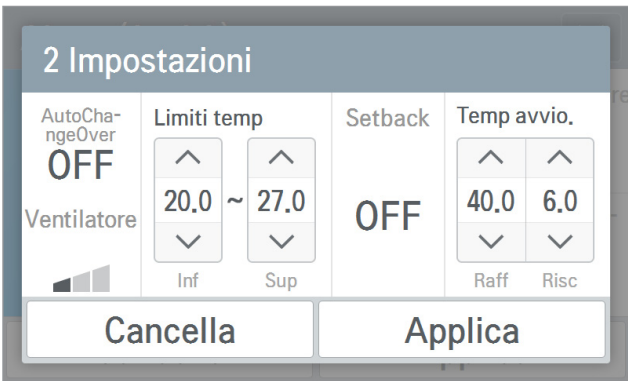

<Schermata impostazione AutoChangeOver/Setback>

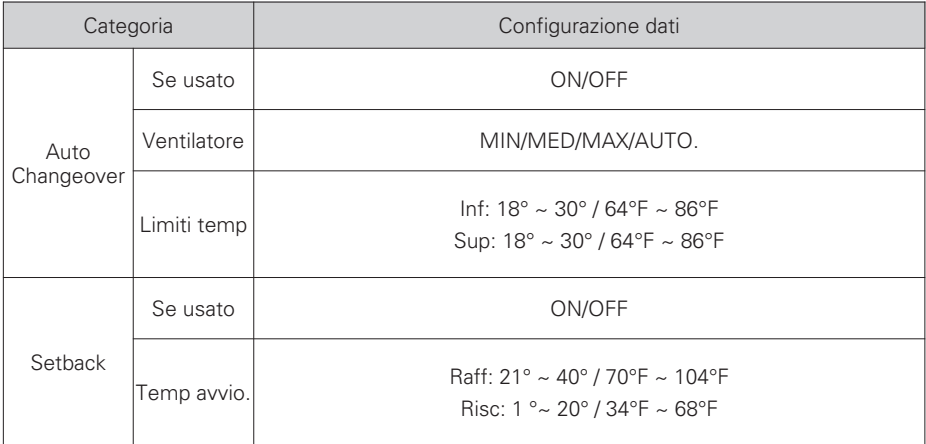

### **! NOTA**

In modalità slave non è possibile impostare il blocco, il Intervallo di Temperatura impostato, il 2 impostazioni,le impostazioni avanzate, la funzione di ricerca automatica, rapporto energia e la modalità risparmio energetico.

**<Categoria impostazioni avanzate>**

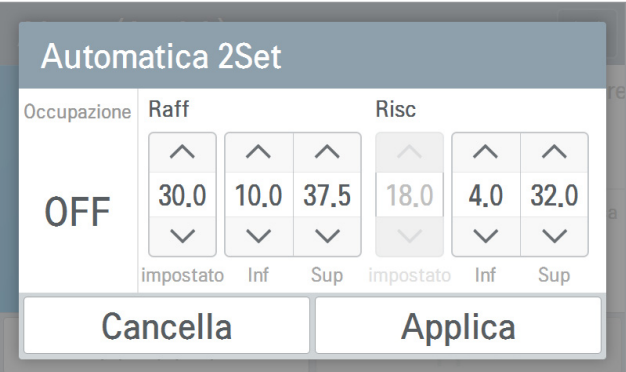

<Schermo delle impostazioni della modalità Auto a doppio punto di impostazione>

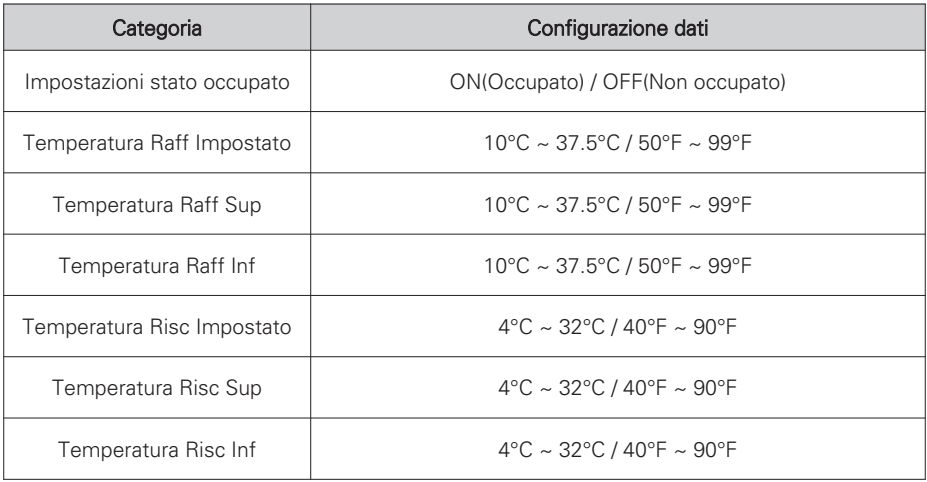

### **! NOTA**

- la modalità automatica 2set è possibile soltanto nella versione per gli Stati Uniti. Solo il gruppo 2set interno ed esterno supporta la modalità automatica, ed è quindi possibile utilizzare la funzione. (nel caso in cui un dispositivo supporti la funzione 2set, consultare l'apposito manuale).
- la modalità automatica 2set si trova in "Impostazione> Funz> Opzione modalità auto, ed e possibile utilizzare la funzione.
- In modalità slave non è possibile impostare il blocco, il Intervallo di Temperatura impostato, il 2 impostazioni,le impostazioni avanzate, la funzione di ricerca automatica, rapporto energia e la modalità risparmio energetico.

### **Controllo del Ventilazione (ERV e ERV DX)**

Da questa schermata è possibile regolare i gruppi o i singoli componenti della funzione di ventilazione e della ventilazione con raffreddamento diretto, o controllarne lo stato.

1. Premendo il pulsante Ocentrello, viene visualizzato il riquadro per regolare i gruppi/i singoli componenti.

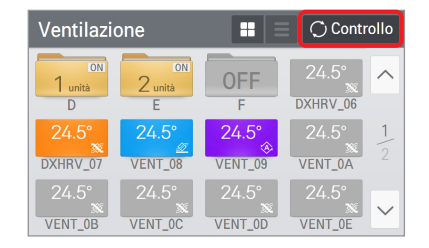

<Schermata visualizzazione stato> <Schermata di controllo>

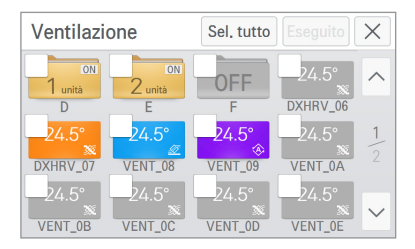

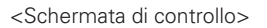

- 2. Dopo aver selezionato l'elemento da regolare, premendo il pulsante Eseguito si accede alla schermata di controllo dati.
	- Impostare lo stato dei dati nella schermata di controllo dati.
- 3. Dopo aver cambiato le impostazioni nella schermata di controllo dati, il comando viene esequito premendo il pulsante **Applica**

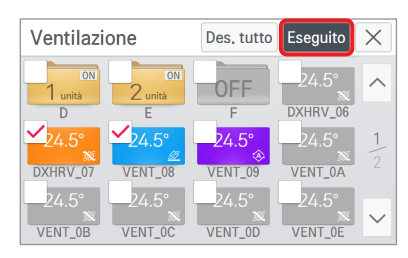

<Selezionare componenti da regolare> <Schermo di controllo dettagli ERV>

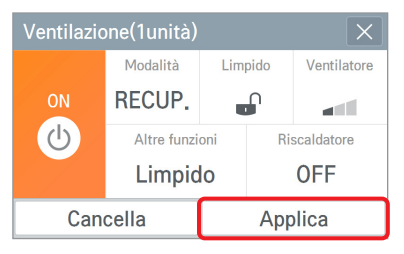

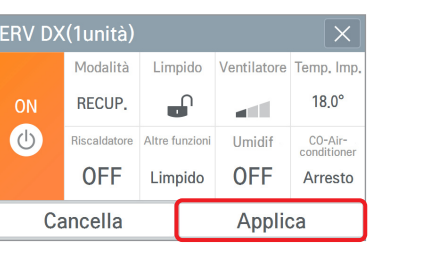

<Schermo di controllo dettagli ERV DX>

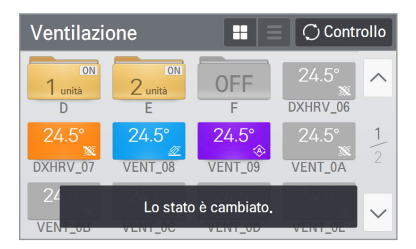

<Visualizzazione messaggio regolazione completata>

#### **<Categoria configurazione generale>**

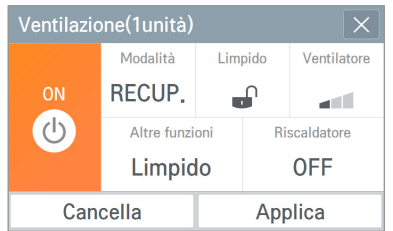

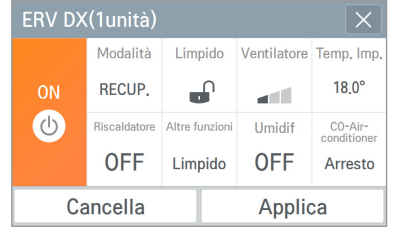

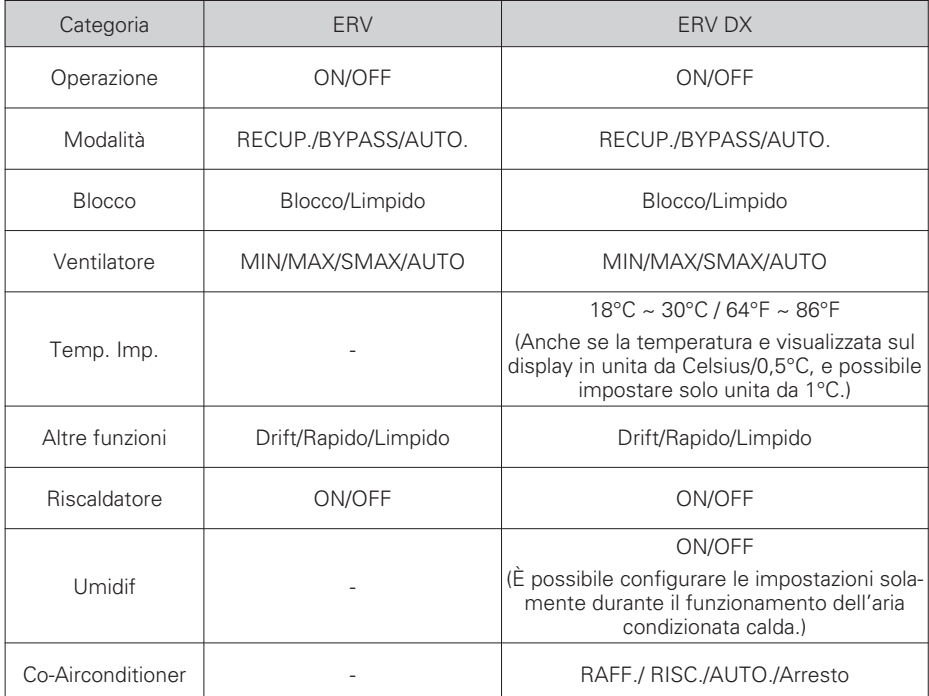

### **! NOTA**

A seconda del tipo di prodotto, alcune funzioni aggiuntive potrebbero non funzionare o non essere visualizzate. Se la ERV e la ERV DX sono selezionate contemporaneamente, viene visualizzata la schermata impostazioni ERV.

### **Controllo del riscaldamento**

Da questa schermata è possibile regolare i gruppi o i singoli componenti della caldaia di sistema, oppure verificarne lo stato.

1. Premendo il pulsante  $\circ$  contollo, viene visualizzato il riquadro per regolare i gruppi/i singoli componenti.

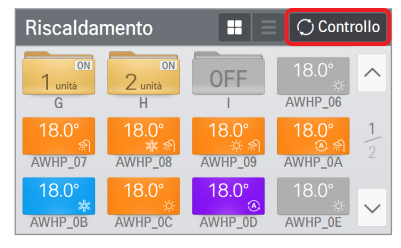

<Schermata visualizzazione stato> <Schermata di controllo>

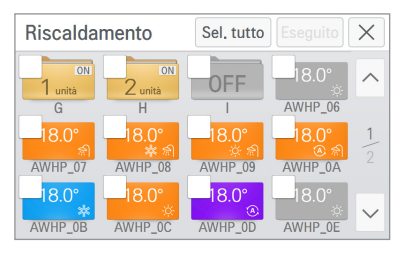

- 2. Dopo aver selezionato l'elemento da regolare, premendo il pulsante Eseguito si accede alla schermata di controllo dati.
	- Impostare lo stato dei dati dalla schermata di controllo dati.
- 3. Dopo aver cambiato le impostazioni dalla schermata di controllo dati, il comando viene esequito premendo il pulsante **Applica**

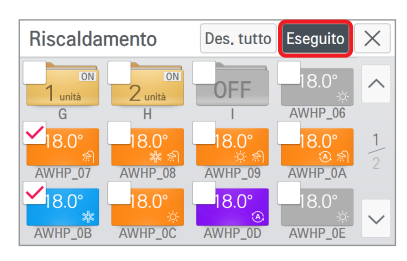

<Selezionare l'elemento da regolare> <Schermata di controllo dati>

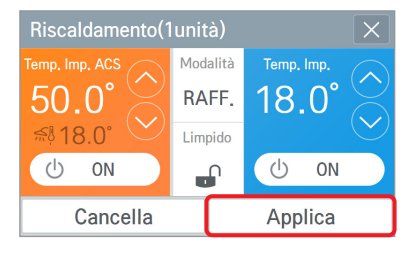

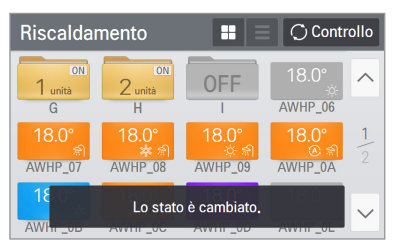

<Visualizzazione messaggio regolazione completata>

#### **<Categoria configurazione generale>**

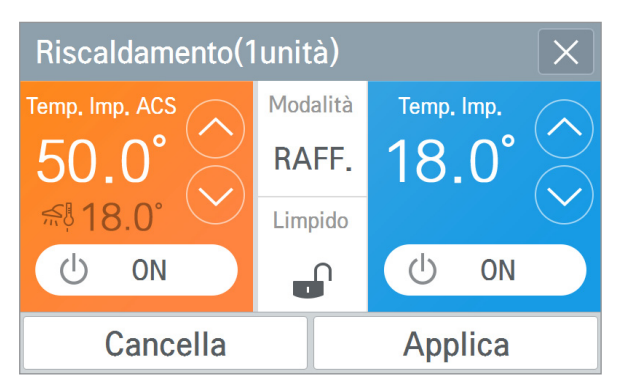

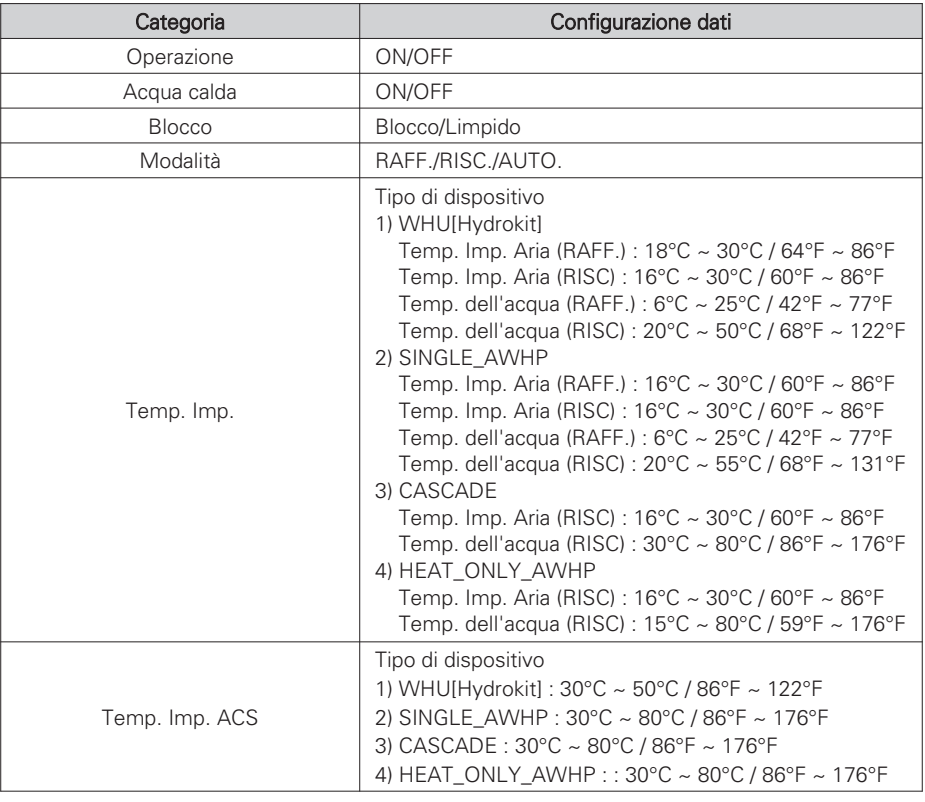

#### **! NOTA**

A seconda del tipo di prodotto, alcune funzioni aggiuntive potrebbero non funzionare o non essere visualizzate.

### **Visualizzazione programma**

Da questa schermata è possibile visualizzare i programmi mensile/settimanale e l'elenco dei programmi.

La schermata predefinita mostra il programma mensile.

- Visualizzazione mensile: è possibile visualizzare tutti i programmi mensili.
- Visualizzazione settimanale: è possibile visualizzare tutti i programmi settimanali.

È possibile controllare l'orario di avvio del programma e impostare la modalità di funzionamento.

- Visualizzazione elenco: è possibile verificare l'elenco di tutti i programmi impostati.

È possibile verificare il numero di componenti che saranno in funzione nel programma impostato.

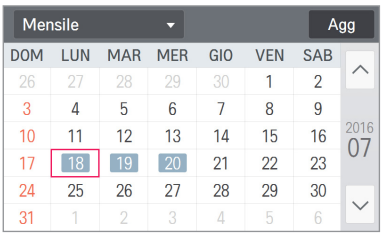

Agg Settimanale  $\langle$  2016.07.17 ~ 2016.07.23 > 1<sub>ora</sub> **Gora** 17D 18L 19M 20M 21G 22V 23S  $00:00$ Programma (2)  $01:00$  $02:00$  $03:00$  $04:00$ 

<Visualizzazione Mensile> <Visualizzazione Settimanale>

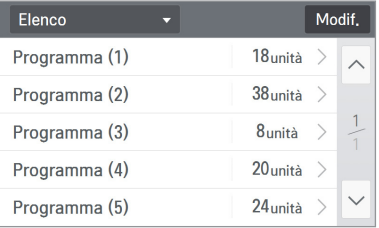

<Visualizzazione Elenco>

### **Aggiungere un programma**

1. Premere il pulsante <u>Agg</u> .

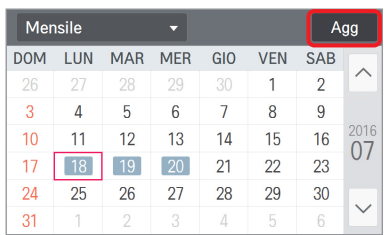

2. Inserire le informazioni di base del programma.

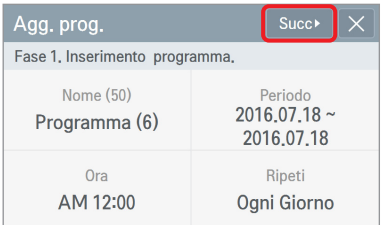

Dopo l'inserimento, premere il pulsante  $Succ \cdot$ 

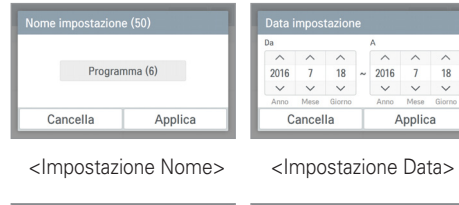

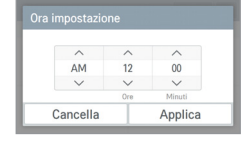

 $\overline{G}$  GIO LUN MAR MER Ripet  $_{ON}$  $\overline{\mathbf{v}}$ VEN SAB DOM Cancella Applica

<Impostazione Orario> <replicare l'impostazione>

#### 3. Inserire componenti aggiuntivi e valori d'impostazione dei dati.

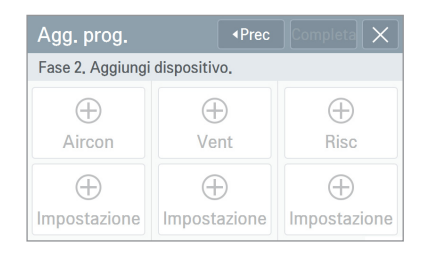

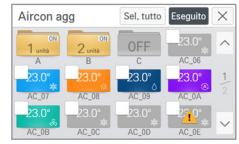

<Selezionare il condizionatore> <Schermata inserimento va-

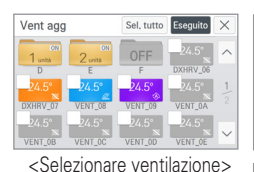

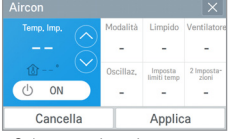

lore d'impostazione>

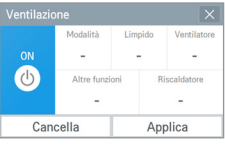

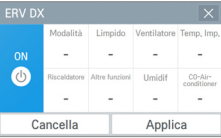

<Schermata inserimento valore d'impostazione>

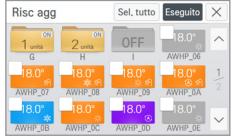

<Selezionare Riscaldamento>

 $\langle \cdot | \cdot \rangle$ ON

Applica

 $\circ$ ON

Cancella

<Schermata inserimento valore d'impostazione>

#### 4. Premendo il pulsante Completa, il programma viene salvato.

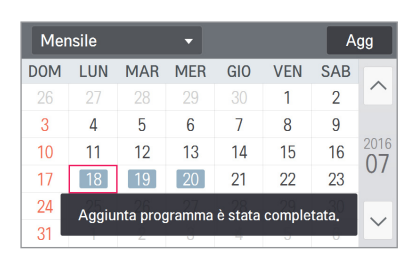

### **! NOTA**

Se non è in uso il pattern repeat, il periodo di impostazione viene impostato sulla data di oggi. Se la ERV e la ERV DX sono selezionate contemporaneamente, viene visualizzata la schermata impostazioni ERV.

### **Modificare il programma**

1. Selezionare il programma da modificare.

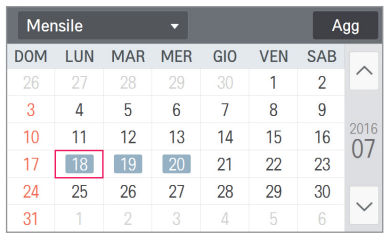

2. Premere il pulsante **Modifica** in basso.

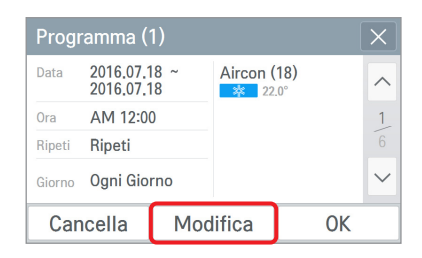

3. Cambiare le informazioni di base del programma.

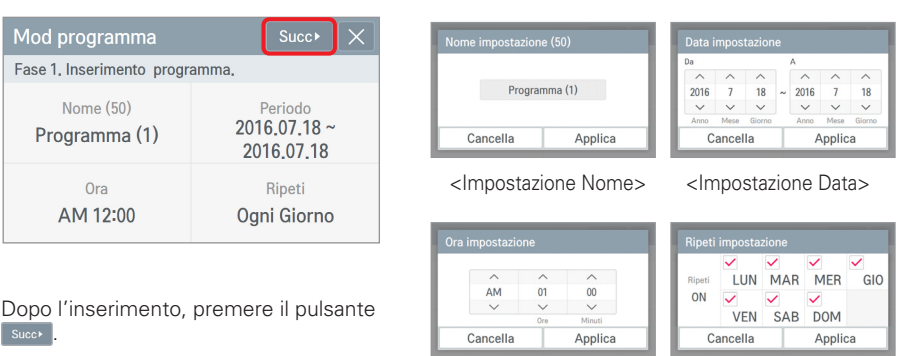

<Impostazione Orario> <Replicare l'impostazione>

#### 4. Aggiungere componenti e cambiare i valori d'impostazione dei dati.

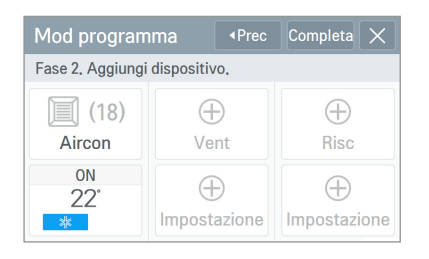

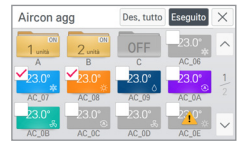

<Selezionare il condizionatore> <Schermata inserimento va-

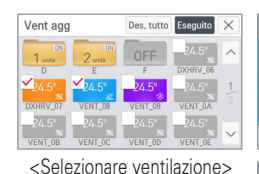

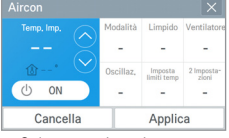

lore d'impostazione>

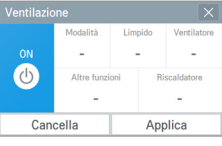

 $\alpha$  $\bullet$ Cancella Applica

<Schermata inserimento valore d'impostazione>

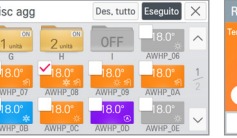

<Selezionare Riscaldamento>

 $\sqrt{R}$ **TANK** 

ON

Cancella

 $(1)$ 

<Schermata inserimento valore d'impostazione>

ON

 $\left(\cdot\right)$ 

Applica

5. Premendo il pulsante Completa, il programma viene salvato.

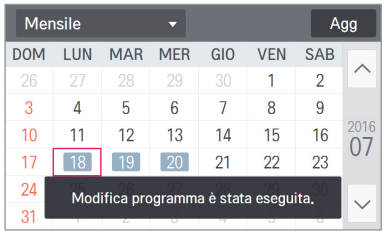

#### **Eliminare un programma**

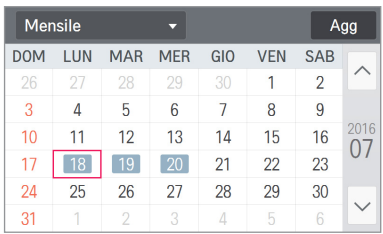

1. Selezionare il programma da modificare. 2. Premere il pulsante cancella in basso.

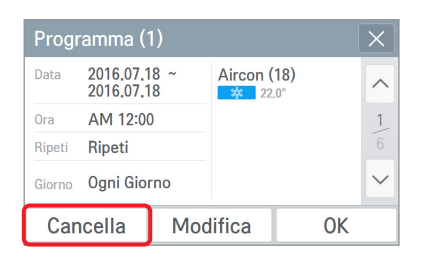

3. Nella schermata di conferma eliminazione, premere il pulsante  $\Box$  Applica

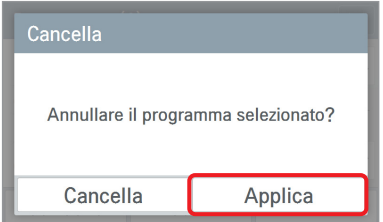

4. Il programma è stato eliminato.

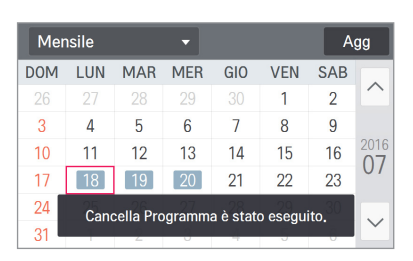

### **Visualizzazione cronologia**

Da questa schermata è possibile visualizzare le informazioni sui messaggi d'errore e di cambio del filtro / olio, le informazioni di energia.

- Errorer: Mostra la cronologia errori. (È possibile visualizzare la cronologia di ciascun errore Aircon / ventilazione / riscaldamento.)

Vengono visualizzatati Idata / ora / nome componente / errore codice / descrizione] dell'errore verificatosi. Selezionando la descrizione dell'errore è possibile verificare le informazioni specifiche dell'errore.

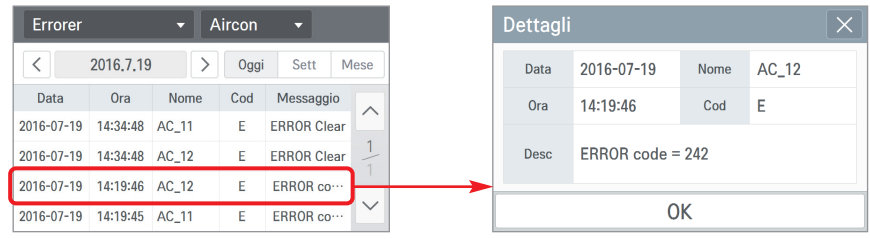

<Visualizza l'intero report errori> <Visualizza le informazioni di errore in dettaglio>

- Cambia allarme: Visualizza l'intera cronologia dei messaggi di cambia allarme filtro / olio. Visualizza [data / ora / nome componente / descrizione] del messaggio. Selezionando la descrizione dell'errore è possibile verificare le informazioni specifiche del messaggio di cambio.

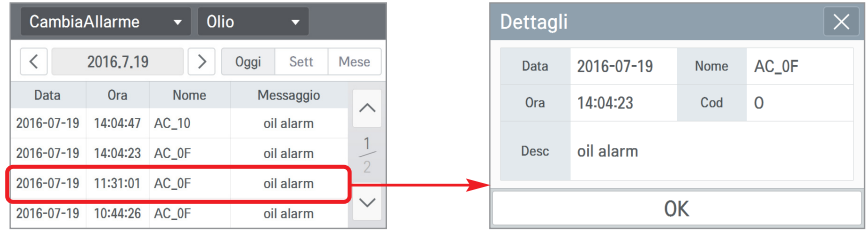

<Visualizza l'intero report cambia allarme>

<Visualizza le informazioni di cambia allarme in dettaglio>

- Energia: Visualizza la cronologia del consumo energetico.

È possibile verificare il consumo energetico e il consumo energetico totale per i gruppi / singoli componenti.

Quando si seleziona il contenuto energetico, è possibile controllare le informazioni di dettaglio di energia.

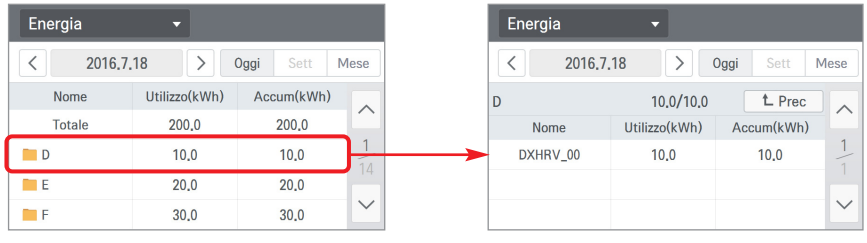

<Visualizza l'intero report energia> <Visualizza le informazioni di energia del gruppo in dettaglio>

AC 09

0

Accum(kWh)

 $10.0$ 

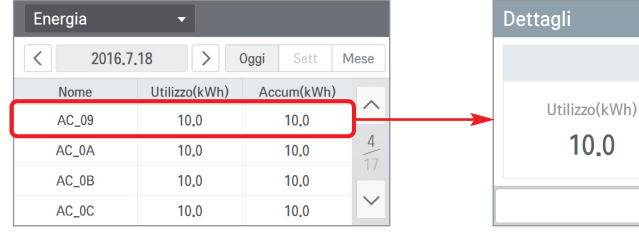

<Visualizza l'intero report energia> <Visualizza le informazioni di energia del dispositivo in dettaglio>

**OK** 

### **! NOTA**

In modalità slave non è possibile impostare il blocco, il Intervallo di Temperatura impostato, il 2 impostazioni,le impostazioni avanzate, la funzione di ricerca automatica, rapporto energia e la modalità risparmio energetico.

### **Spegnimento d'emergenza**

#### <In caso di spegnimento d'emergenza>

La funzione spegnimento di emergenza consente di arrestare tutti i componenti di raffreddamento e riscaldamento in caso dovesse verificarsi una situazione che richiedesse lo spegnimento d'emergenza.

Quando si effettua un collegamento a una porta DI, tutti i componenti collegati si spengono e lo stato di spegnimento di emergenza viene visualizzato come di seguito.

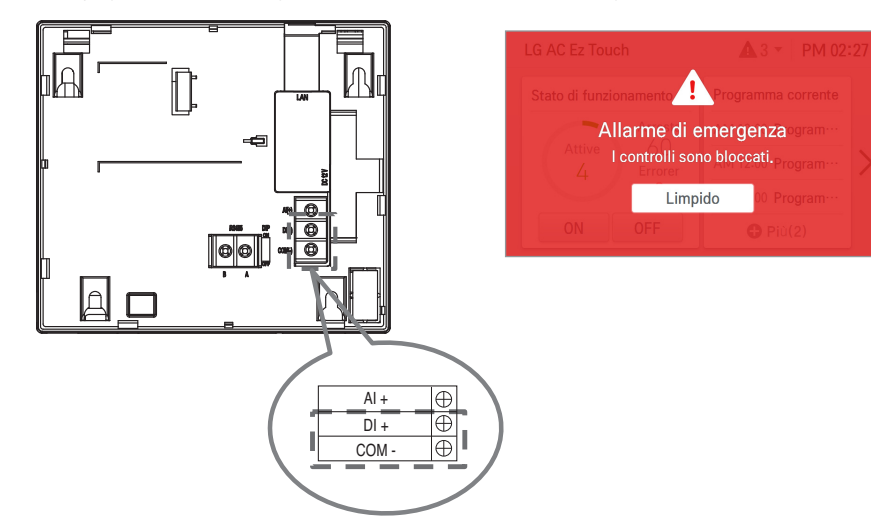

#### <Annullare lo spegnimento d'emergenza>

Se non si effettua un collegamento a una porta DI, è possibile annullare lo spegnimento d'emergenza premendo il pulsante di cancella dello spegnimento d'emergenza.

Per annullare lo stato di spegnimento d'emergenza, inserire la password e premere il pulsante Applica

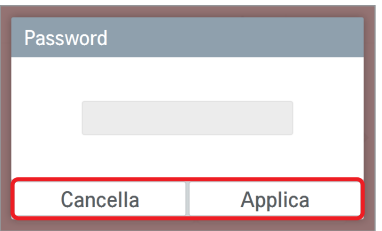

#### **! NOTA**

Se l'impostazione della password è su "OFF", si può cancellare senza immettere la password.
## **Impostazione**

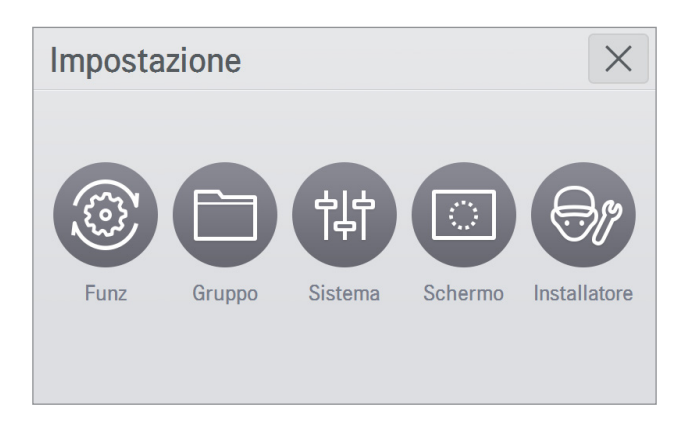

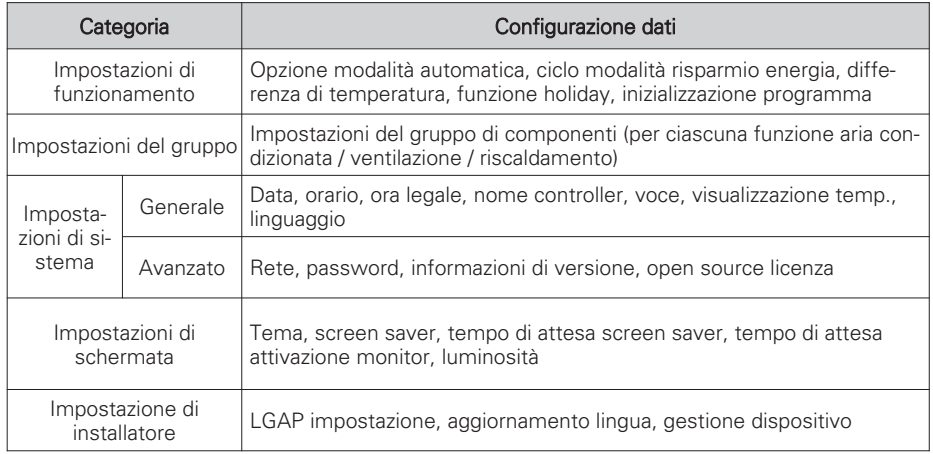

## **Impostazione di funzionamento**

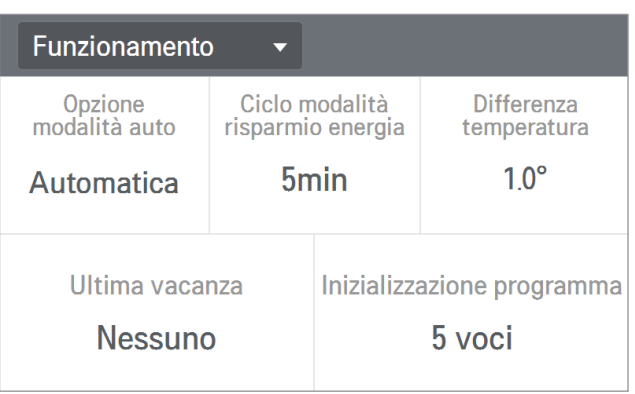

#### <Opzione modalità automatica>

L'opzione modalità automatica è impostata in modalità automatica e in modalità automatica 2set. La modalità automatica supporta le impostazioni di funzione per la funzione di conversione automatica e di limite temperatura.

La modalità automatica 2set supporta le impostazioni di funzione delle impostazioni avanzate.

(Se il dispositivo è impostato in modalità automatica, dalla schermata di controllo dati è possibile scegliere se utilizzare la funzione di conversione automatica / limite di temperatura. In modalità automatica 2set è possibile selezionare le categorie di impostazione occupato / vuoto.)

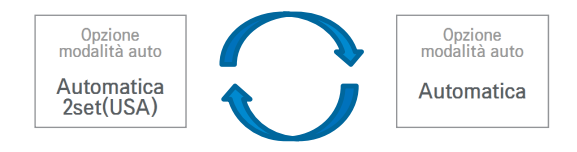

## <Ciclo modalità risparmio energia>

Questa funzione consente di risparmiare energia e il ciclo modalità risparmio energia può essere impostato [5 minuti / 10 minuti / 15 minuti].

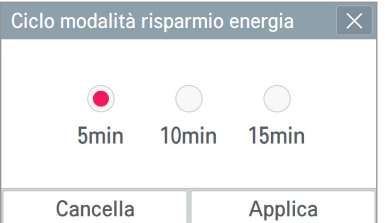

Premendo  $\ddot{\phantom{a}}$  nella schermata di controllo aircon si attiva la modalità risparmio energetico e il comando di modifica dello stato di funzionamento viene ripetuto in sequenza, a seconda del programma di risparmio energetico impostato.

※La modalità di risparmio energia funziona solo con il condizionatore.

- Durante il raffreddamento : RAFF. ↔ VENT., blocco totale
- Durante il riscaldamento : RISC. ↔ OFF, blocco totale

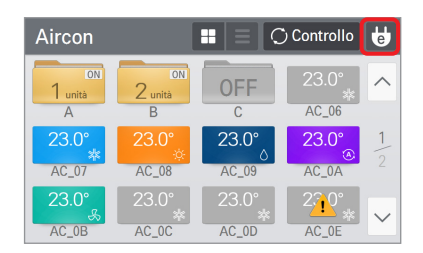

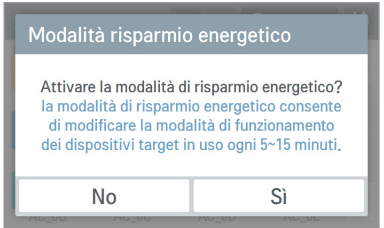

Quando la modalità risparmio energetico è attiva, l'icona [Modalita risparmio energetico] diventa verde.

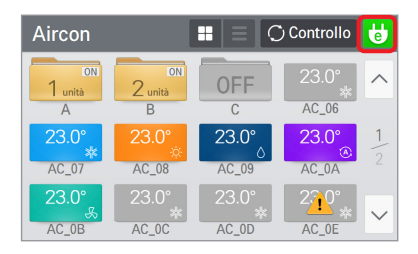

## <Impostazione differenza di temperatura>

Quando la funzione della regolazione automatica centrale è attiva è possibile impostare la variazione della temperatura.

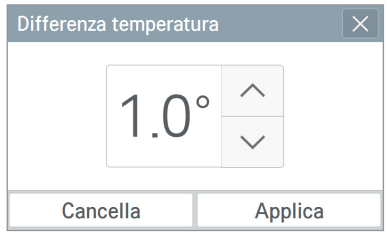

- Celsius : E possibile impostarla in unita da 0,5°C nell'intervallo compreso tra 0,5°C e 3,0°C
- Fahrenheit : E possibile impostarla in unita da 1,0°F nell'intervallo compreso tra 1,0°F e 6,0°F

### <Funzione holiday>

È possibile impostare una data di non esecuzione in cui il programma non verrà effettuato.

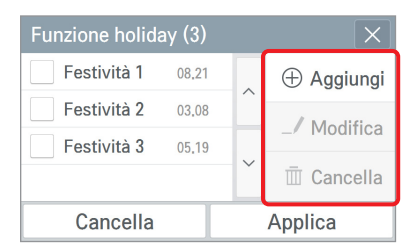

L'impostazione di una data di non esecuzione del programma può essere applicata solamente per l'anno corrispondente.

- 1) Aggiungere una data di non esecuzione
	- Premere il pulsante  $\overline{\oplus}$  Aggiungi per accedere alla schermata di aggiunta.
	- Dopo aver inserito il nome e la data di non esecuzione del programma da aggiungere, premere il pulsante **Applica**
- 2) Modificare una data di non esecuzione
	- Dopo aver selezionato dall'elenco la data di non esecuzione da modificare, premere il pulsante *I* Modifica
	- Dopo aver cambiato il nome e la data di non esecuzione del programma, premere il pulsante Applica .

#### 3) Eliminare una data di non esecuzione

- Dopo aver selezionato dall'elenco una data di non esecuzione da eliminare, premere il pulsante in cancella.

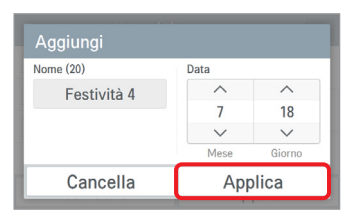

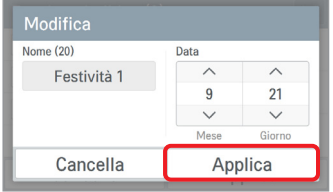

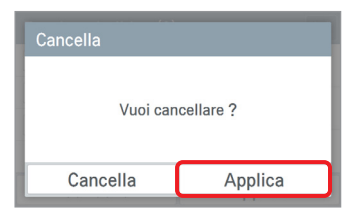

#### <Inizializzazione programma>

Tutti i programmi attualmente impostati vengono eliminati.

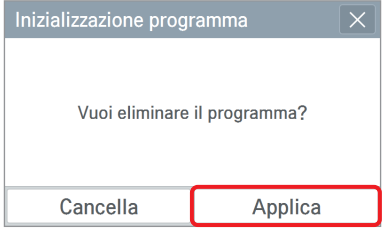

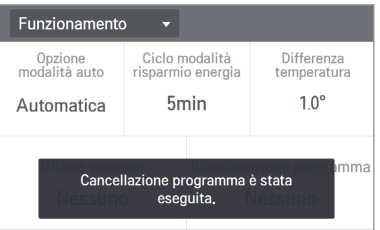

## **Impostazione di gruppo**

È possibile aggiungere un nuovo gruppo da gestire oppure modificare o eliminare un gruppo esistente dell'unità interna.

## <Aggiungere un gruppo>

- 1. Dalla schermata di impostazioni gruppo, selezionare il gruppo di componenti da aggiungere (aria condizionata/ventilazione/riscaldamento).
- 2. Premere il pulsante Modif. in alto per accedere alla modalità di modifica.

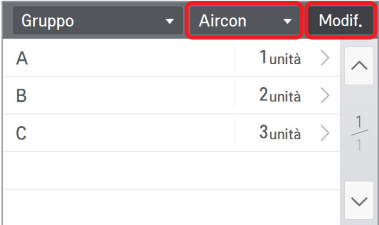

4. Nella prima fase, dopo l'accesso alla schermata di aggiunta gruppo, inserire il nome del gruppo e premere il pulsante succo in alto.

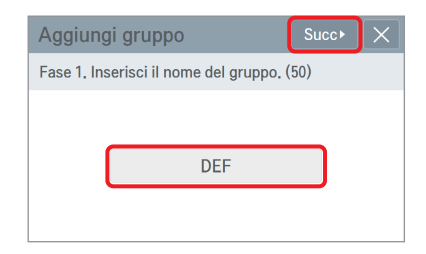

7. La dicitura di conferma dell'aggiunta del gruppo viene visualizzata e compare il gruppo aggiunto.

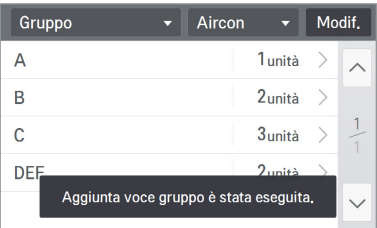

3. Selezionare il pulsante <sup>Agg</sup>.

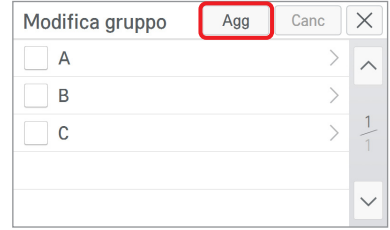

- 5. Nella seconda fase, selezionare il componente da aggiungere al gruppo. (È possibile selezionare più componenti.)
- 6. Premere il pulsante **Completa** in alto.

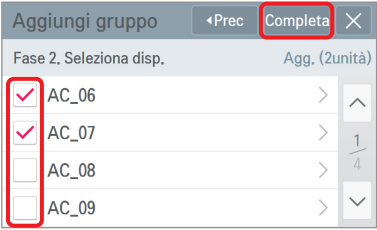

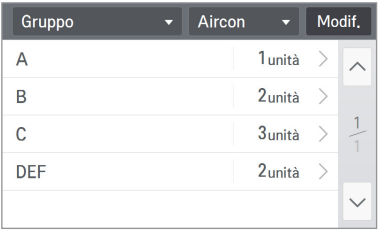

### <Modificare un gruppo>

1. Dalla schermata impostazioni di gruppo selezionare il gruppo di componenti da modificare (aria condizionata/ventilazione/riscaldamento) e selezionare, nell'elenco gruppi, il gruppo da cambiare.

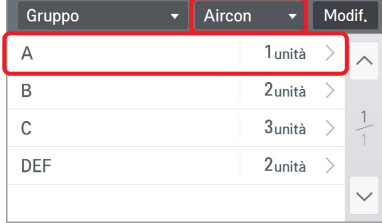

3. Cambiare il nome del gruppo e premere  $il$  pulsante  $s_{\text{ucoc}}$ .

Se non si desidera cambiare il nome del gruppo, premere direttamente il pulsante  $Succ$ .

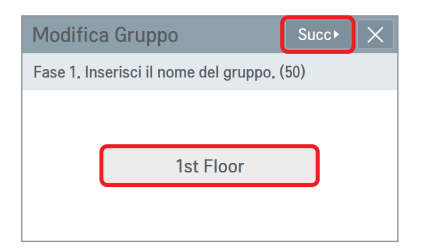

6. La dicitura di conferma della modifica del gruppo viene visualizzata e compaiono i contenuti modificati.

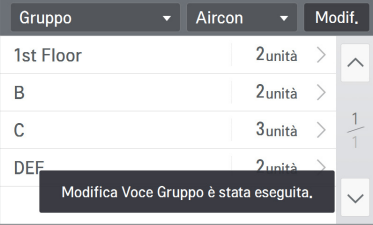

2. Selezionare il pulsante Modifica.

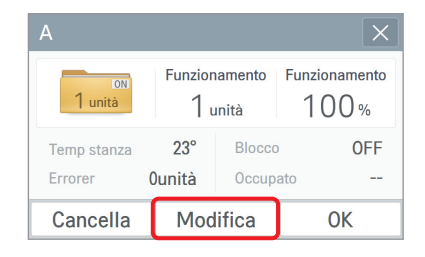

- 4. Selezionare il componente da aggiungere al gruppo corrispondente. (È possibile selezionare anche più di un componente.)
- 5. Premere il pulsante Completa in alto.

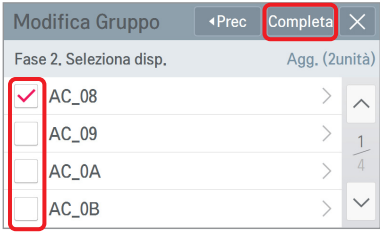

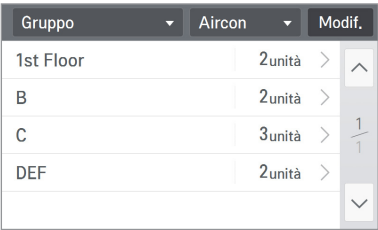

## <Eliminare gruppo>

- 1. Nella schermata impostazioni gruppo selezionare il gruppo di componenti (aria condizionata/ventilazione/riscaldamento) da eliminare dal gruppo.
- 2. Premere il pulsante Modif. in alto per accedere alla modalità di modifica.

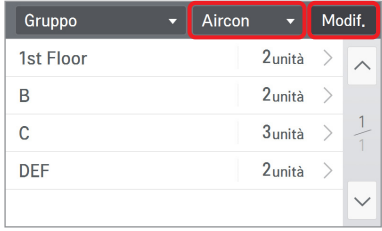

4. Nella finestra di verifica di cancellazione gruppo, premere il pulsante *perica* 

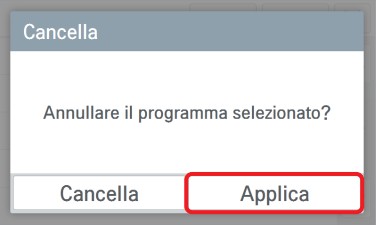

3. Selezionare il gruppo da eliminare e premere il pulsante  $\sqrt{c_{\text{anc}}}$ .

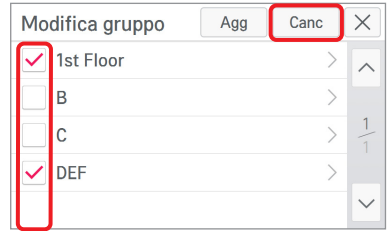

5. La dicitura di conferma dell'eliminazione del gruppo viene visualizzata e il gruppo corrispondente viene eliminato.

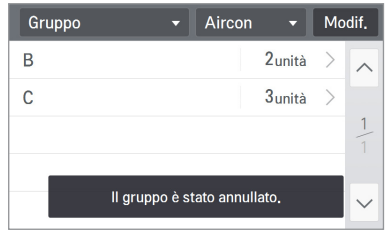

## **Impostazione di sistema**

Le impostazioni di sistema sono divise in impostazioni generale / impostazioni avanzato.

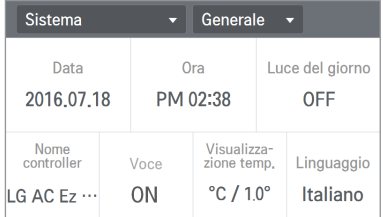

<Impostazioni generale> <Impostazioni avanzato>

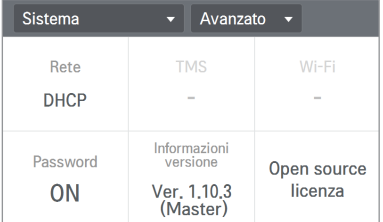

- Dalle impostazioni generale è possibile impostare l'orario, la data, luce del giorno, il nome del controller, voce, visualizzazione temp e la linguaggio.
- Dalle impostazioni avanzato è possibile impostare la rete e la password e vengono visualizzate le informazioni sulla versione del prodotto e la licenza open source.

# **ITALIANO ITALIANO**

## **Impostazione di sistema (Impostazioni generale)**

## <Impostazione data>

Da questa schermata è possibile impostare la data attuale. Dopo aver inserito l'anno / il mese / il giorno da impostare, premere il pulsante  $\sqrt{a}$  Applica

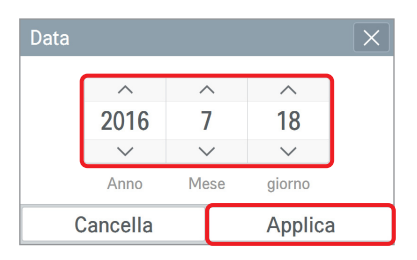

❈ Modificando la data attuale si modifica la data impostata da cui dipendono la data visualizzata, quella dell'interfaccia del programma, ecc.

## <Impostazione orario>

Da questa schermata è possibile impostare l'orario attuale. Dopo aver inserito la fascia AM/PM / l'orario / il minuto da impostare, premere il pulsante *e applica* 

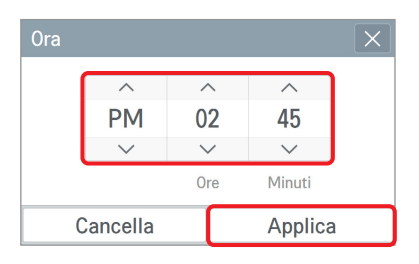

❈ Modificando l'orario attuale si modifica l'orario impostato da cui dipendono l'orario visualizzato, quello dell'interfaccia del programma, ecc.

## <Ora legale>

In questa schermata è possibile impostare l'orario e la data di inizio/fine dell'ora legale. Quando la data/l'orario del dispositivo coincide con l'inizio dell'ora legale, il sistema si aggiorna aggiungendo un'ora all'orario attuale. Al contrario, quando la data/l'orario del dispositivo coincide con la fine dell'ora legale, il sistema si aggiorna sottraendo un'ora dall'orario attuale.

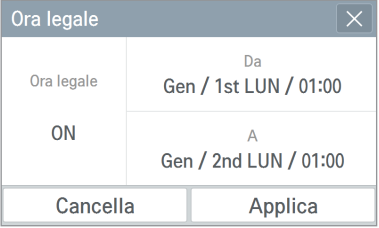

### <Impostazione nome controller>

Da questa schermata è possibile impostare il nome del controller in uso attualmente. Dopo il nome del controller ingresso, premere il pulsante *perfica* 

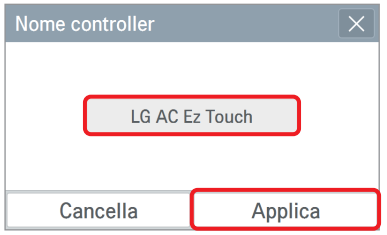

Il nome impostato viene visualizzato in alto a sinistra nella schermata iniziale.

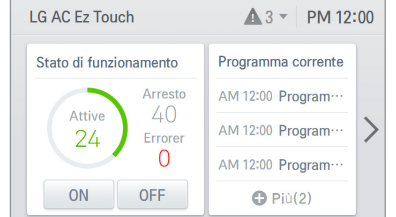

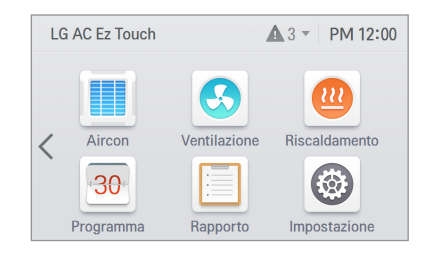

#### <Impostazione voce>

Da questa schermata è possibile decidere se utilizzare l'altoparlante.

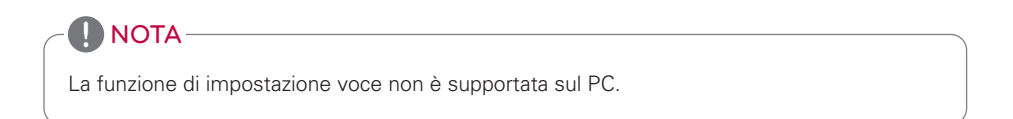

## <Impostazioni visualizzazione temperatura>

Da questa schermata è possibile decidere se visualizzare la temperatura in gradi Celsius o Fahrenheit. Selezionare Celsius / Fahrenheit.

| Visualizzazione temperatura        |                              |
|------------------------------------|------------------------------|
| Visualizzazione temperatura<br>°C. | °C Temp, Min<br>$10^{\circ}$ |
| Cancella                           | Applica                      |

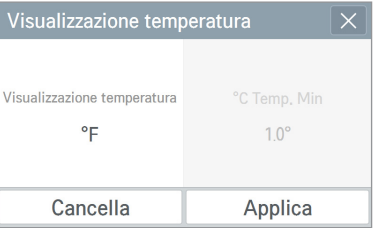

<Gradi Celsius> <Gradi Fahrenheit>

Selezionando i gradi Celsius, la visualizzazione della temperatura minima in gradi C° viene attivata.

Scegliere se impostare l'unità della temperatura in 0,5° o 1,0°.

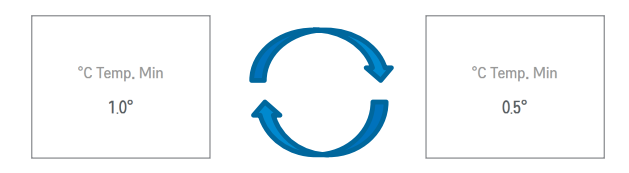

## <Impostazione della lingua>

Da questa schermata è possibile impostare la lingua del regolatore. Selezionare la lingua da utilizzare e premere il pulsante  $\overline{\phantom{a}}$  Applica

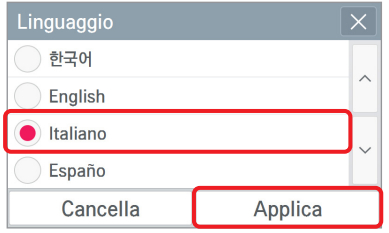

## **Impostazione di sistema (Impostazioni avanzato)**

### <Impostazioni dell'indirizzo IP>

Da questa schermata è possibile salvare o cambiare le impostazioni di rete da utilizzare per collegare il cavo Ethernet.

1) Impostazioni dell'indirizzo IP

Le procedure di impostazione dell'indirizzo IP si basano sul protocollo DHCP per ricevere l'indirizzo IP e l'indirizzo IP indicato.

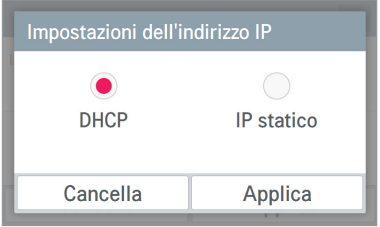

- Ottenere l'indirizzo IP dinamico utilizzando il protocollo DHCP

È possibile utilizzare il protocollo DHCP per impostare automaticamente l'indirizzo IP dinamico nella rete internet attualmente connessa.(Se si utilizza il protocollo DHCP, la categoria delle impostazioni IP viene disattivata.)

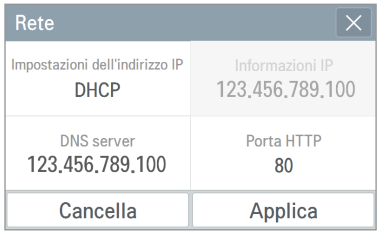

- Statico l'indirizzo IP

È possibile impostare la rete utilizzando le informazioni IP inserite dall'utente. Se il nome dell'indirizzo IP viene selezionato, si attiva il campo relativo alle informazioni IP ed è possibile inserirle.

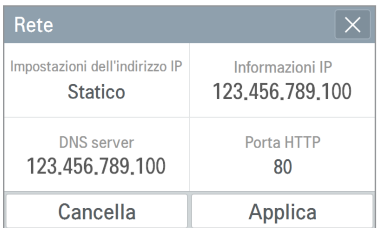

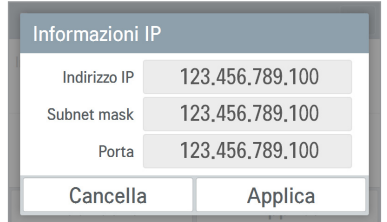

## 2) Indicare il server DNS

È possibile impostare i principali indirizzi DNS / sub DNS.

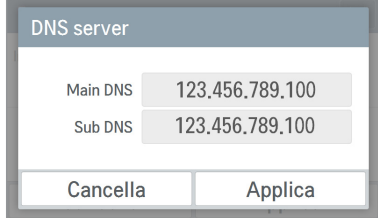

## 3) Indicare la porta HTTP

È possibile cambiare le impostazioni della porta HTTP per la connessione Ethernet (per il centro assistenza).

L'utente può impostare liberamente la porta HTTP a seconda dell'ambiente di rete.(il limite di inserimento è 1~65535.)

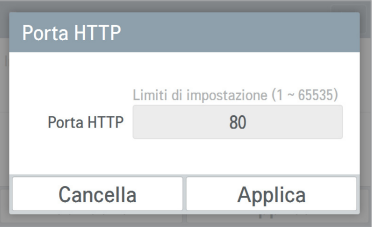

### <Impostazioni password>

Da questa schermata è possibile inizializzare o cambiare la password ed è possibile decidere se utilizzarla quando si accede alla schermata impostazioni.

- 1. Se si sceglie di utilizzare la password
	- 1) Selezionare il riquadro per utilizzare la password.

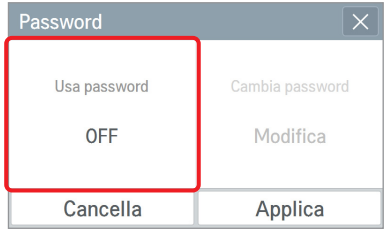

3) Compare la dicitura di conferma impostazione password e la password viene visualizzata come attiva. È necessario premere il pulsante *per applica* per utilizzare definitivamente la password impostata.

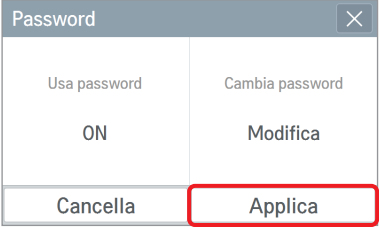

- 2. Se si desidera modificare la password
	- 1) Selezionare il riquadro "Cambia password".

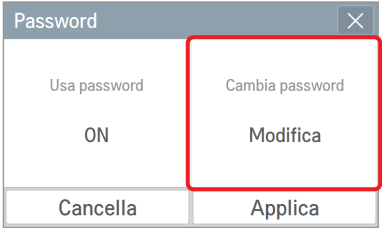

2) Inserire la password precedentemente impostata e premere il pulsante *e premere* 

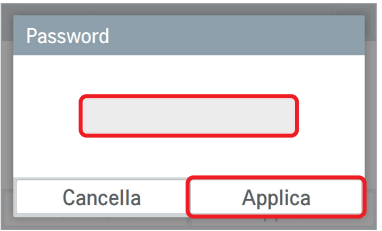

4) Mostra che l'impostazione della password è stata completata.

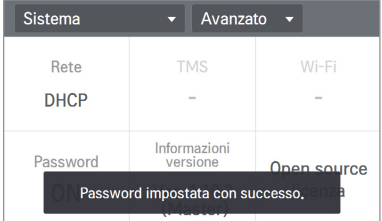

2) Inserire la password attuale e la nuova password, quindi premere il pulsante Applica .

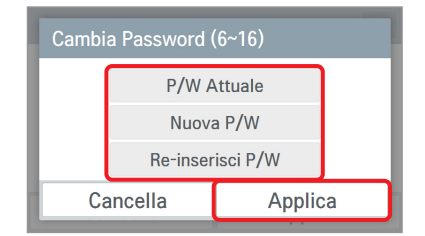

3) Compare la dicitura di conferma impostazione password e la password viene visualizzata come attiva. È necessario  $p$  premere il pulsante  $\sqrt{p}$  Applica per utilizzare la password modificata.

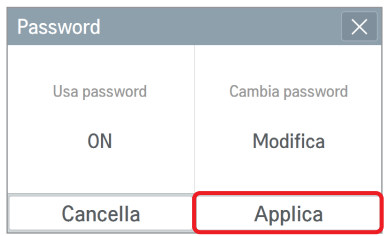

- 3. Se non si desidera utilizzare la password
	- 1) Selezionare il riquadro "Usa password".

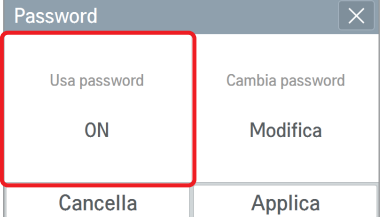

3) Mostra che l'impostazione della password e stata completata.

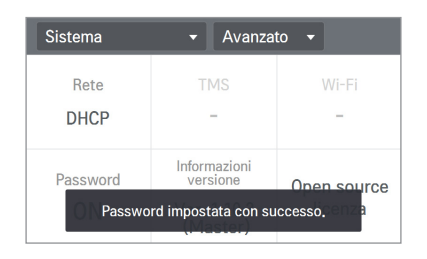

4) Mostra che l'impostazione della password e stata completata.

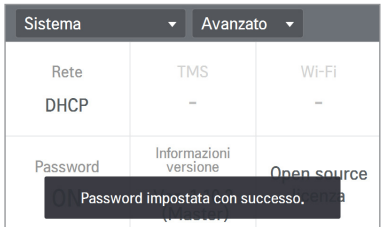

2) Compare la dicitura di conferma annullamento password e la password viene visualizzata come non attiva.

E necessario premere il pulsante *Applica* per disattivare la password.

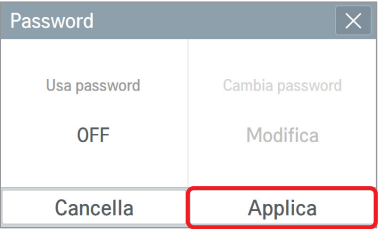

- 1) Se viene inserita una password errata compare la dicitura di inserimento password errata, come descritto di seguito.
- 2) Se vengono inserite consecutivamente 5 password errate, il sistema verifica se è necessario reinizializzare la password.<br>Premendo il pulsante cancella ,

 $\overline{R}_{\text{cancellation}}$ , la schermata di inserimento password compare nuovamente.

❈ Per reinizializzare la password contattare il centro assistenza o un negozio autorizzato.

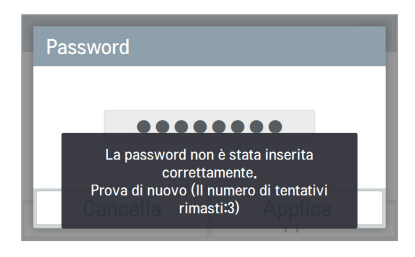

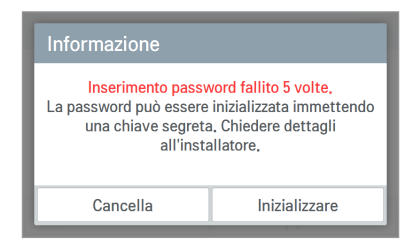

<Se viene inserita una password errata> <Se vengono inserite consecutivamente 5 password errate>

#### <Informazioni versione & Aggiornamento Software>

Da questa schermata è possibile visualizzare le informazioni relative alla versione attuale del regolatore.

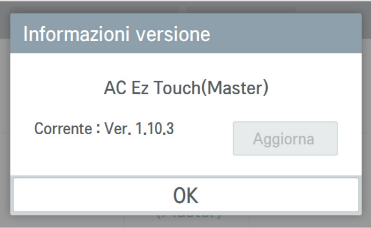

❈ La funzione aggiornamento può essere impostata solo dall'installatore o dal centro assistenza.

#### <Open source licenza>

In questa schermata viene visualizzato un messaggio di notifica relativo alla Open source licenza del prodotto AC Ez Touch.

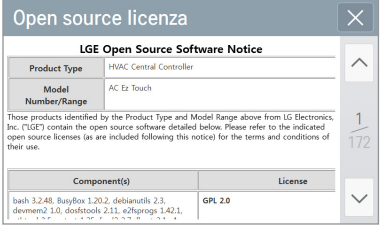

## **Impostazione di schermata**

### <Impostazione tema>

Da questa schermata è possibile selezionare il tema bianco / nero a seconda dell'ambiente di utilizzo.

Selezionare il tema desiderato e premere il pulsante *Applica* 

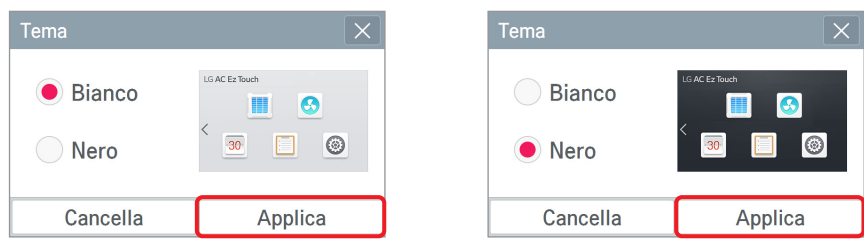

#### <Impostazione screensaver>

Da questa schermata è possibile impostare lo screensaver da visualizzare sullo schermo.

Selezionare se utilizzare lo screensaver / la scritta / il pulsante di anteprima screensaver e premere il pulsante | Applica

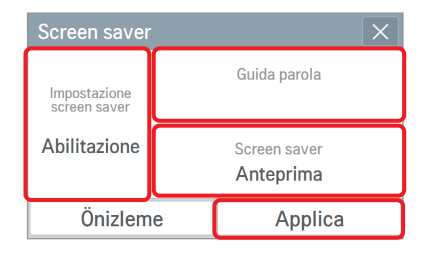

2) Istruzioni per la modifica dello screen saver

Inserire la scritta da visualizzare nella parte inferiore dello screensaver e premere il pulsante **Applica** .

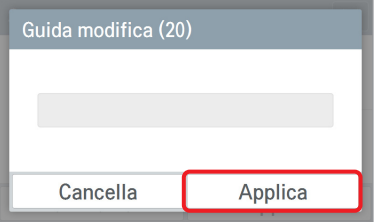

#### 1) impostazione screen saver

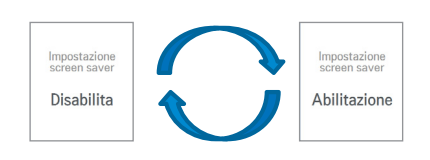

3) Screen saver anteprima

Da questa schermata è possibile anteprima screen saver.

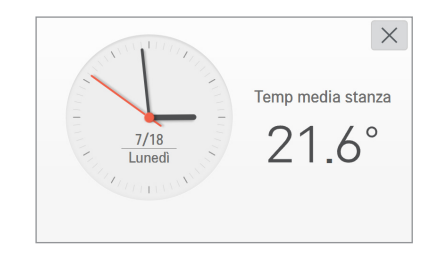

## **! NOTA**

Se il tempo di standby del monitor è uguale o minore del tempo di standby dello screensaver, il monitor viene spento.

#### <Impostazione tempo di attesa screensaver>

Se non viene premuto alcun tasto, viene attivato il tempo di standby, quindi viene visualizzatolo screensaver.

 $\rightarrow$  Tempo di standby dello screensaver [1 minuto / 5 minuti / 10 minuti]

Selezionare il tempo di standby dello screensaver e premere il pulsante *applica* 

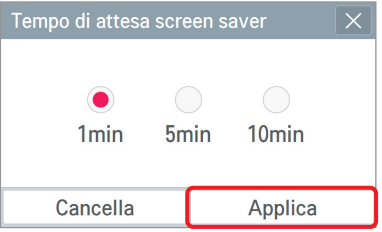

#### <Impostazioni tempo di attesattivazione monitor>

Se non viene premuto alcun tasto, viene attivato il tempo di standby, quindi viene visualizzato lo screensaver.

 $\rightarrow$  Tempo di standby del monitor [1 minuto / 5 minuti / 10 minuti / OFF]

Selezionare il tempo di standby del monitor e premere il pulsante *perfica* 

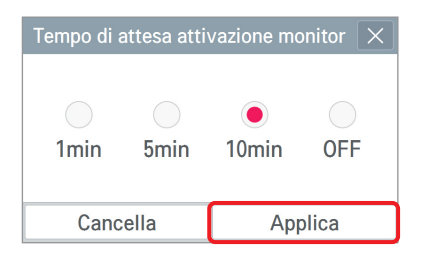

Toccando lo schermo quando il monitor è spento, la schermata viene visualizzata nuovamente.

## <Impostazione della luminosita dello schermo>

Da questa schermata, è possibile impostare la luminosità dello schermo a seconda della luce dell'ambiente.

→ Impostazione della luminosità dello schermo [25%, 50%, 75%, 100%] Selezionare la luminosità dello schermo e premere il pulsante *e Applica*.

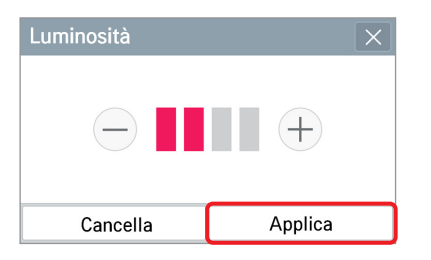

## **! NOTA**

L'impostazione della luminosità dello schermo non è supportata sulla rete.

## **Impostazione di installatore**

#### <LGAP impostazione>

Da questa schermata, è possibile impostare la modalità Master / Schiavo in base allo stato dell'interfaccia del regolatore centrale.

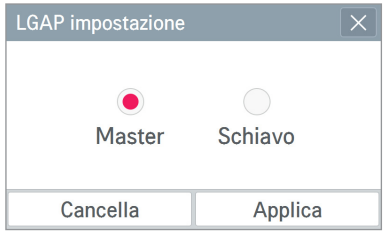

Se è collegato solamente un dispositivo AC Ez Touch senza altri regolatori centrali, impostare la modalità Master.

**! NOTA** In modalità slave non è possibile impostare il blocco, il Intervallo di Temperatura impostato, il 2 impostazioni,le impostazioni avanzate, la funzione di ricerca automatica, rapporto energia e la modalità risparmio energetico.

### <Aggiornamento della lingua (per il centro assistenza)>

Da questa schermata è possibile aggiornare la lingua se è necessario utilizzare più lingue.

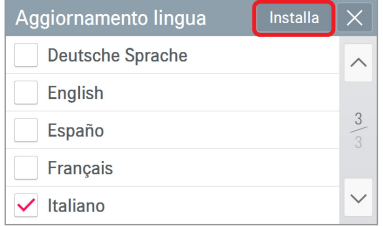

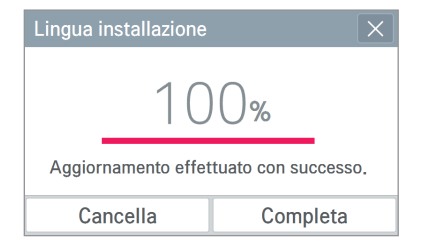

❈ La funzione dell'aggiornamento della lingua può essere impostata solo dal centro assistenza.

## <Gestione componenti>

Da questa schermata è possibile cercare i componenti registrati e registrare i componenti cercati nell'elenco gestione componenti. In questo momento, l'apparecchio può essere selezionato su Condizionatore/Ventilatore/Riscaldamento.

- 1. Funzione di registrazione automatica
	- 1) Premere il pulsante *per ricercare* automaticamente i componenti collegati.
	- 2) Per attivare la registrazione automatica dei componenti prestare attenzione alle seguenti indicazioni e premere il pulsante  $\sim$  0K

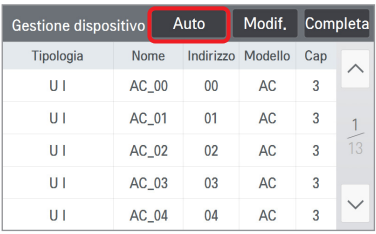

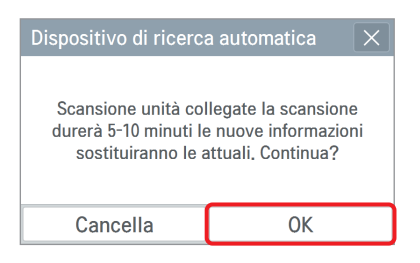

3) Una volta completata la ricerca viene visualizzato il numero delle unità interne ricercate. Per registrare i componenti ricercati, premere il pulsante *e Applica* 

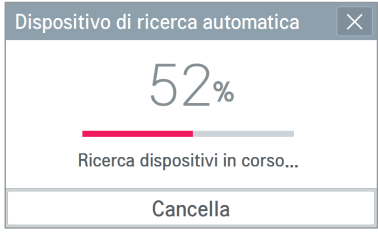

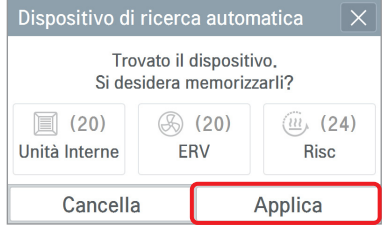

4) L'elemento ricercato viene aggiunto all'elenco. Per ultimare la registrazione dei componenti, premere il pulsante **Completa**.

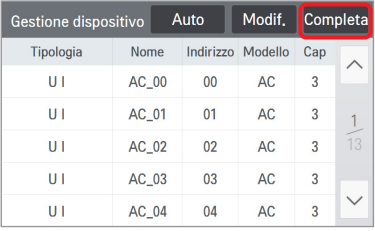

## **! NOTA**

In modalità "slave", non è possibile utilizzare le impostazioni di blocco, le impostazioni di limite della temperatura, le impostazioni di regolazione automatica, la funzione di auto registrazione, e la modalità di risparmio energetico per ciascun componente.

5) Viene verificato se è necessario bloccare l'indirizzo dell'unità interna affinché l'utente non possa cambiarlo senza autorizzazione.. Per impostare il blocco dell'indirizzo dell'unità interna, premere il pulsante . Se invece non si desidera impostarlo, premere il pulsante No .

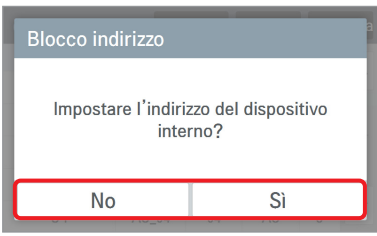

6) Viene visualizzata la scritta di conferma dell'aggiornamento del componente, e il numero del componente registrato.

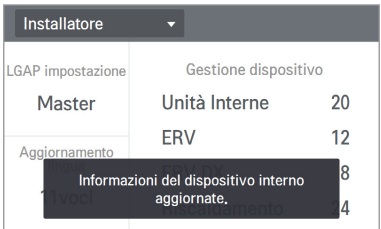

2. Funzione di registrazione manuale

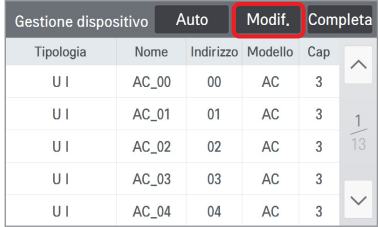

- 3) Inserire i dati del componente da aggiungere. (tipo di componente, nome del componente, indirizzo, modello, capacità)
- 4) Premere il pulsante *Applica*

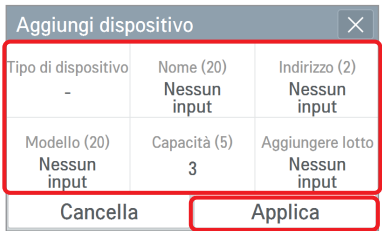

7) Viene verificato se è necessario bloccare l'indirizzo del componente affinché l'utente generale non possa cambiarlo senza autorizzazione.

Per impostare il blocco dell'indirizzo del componente, premere il pulsante

Sì . Se invece non si desidera impostarlo, premere il pulsante **No** .

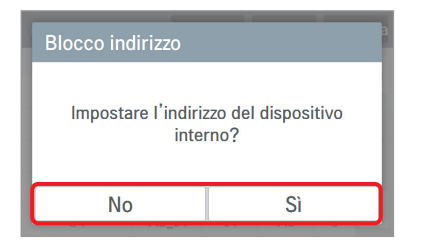

1) Premere il pulsante  $\boxed{\phantom{a} \text{Modif.}}$  in alto. 2) Premere il pulsante  $\boxed{\phantom{a} \text{Agg}}$  in alto.

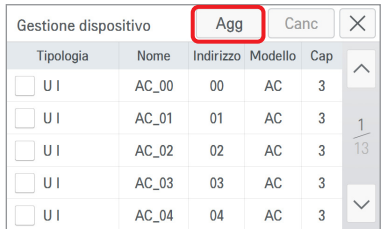

- 5) Viene visualizzata la schermata di gestione del componente.
- 6) Per ultimare l'aggiunta del componente, premere il pulsante Completa.

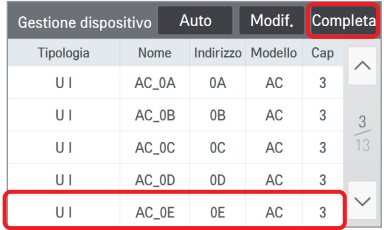

8) Viene visualizzata la scritta di conferma dell'aggiornamento del componente, e il numero del componente registrato.

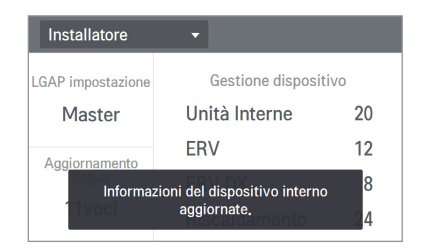

### 3. Funzione di modifica manuale

1) Selezionare il componente da modificare nell'elenco gestione componenti.

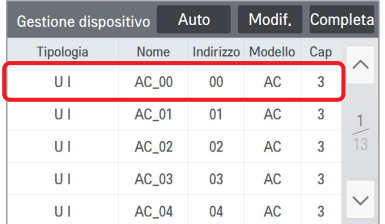

- 3) Inserire i dati del componente da modificare.(tipo di componente, nome del componente, indirizzo, modello, capacità)
- 4) Premere il pulsante *Applica*

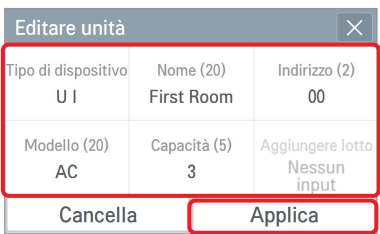

7) Viene verificato se è necessario bloccare l'indirizzo del componente. In questo modo, un utente generale non può cambiare senza autorizzazione l'indirizzo del componente impostato. Per impostare il blocco dell'indirizzo del componente, premere il pulsante . Se invece non si desi- $\overline{\text{Si}}$ dera impostarlo, premere il pulsante  $No$ .

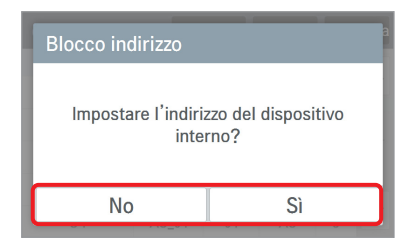

2) Premere il pulsante Modif. nella schermata con i dati specifici dei componenti.

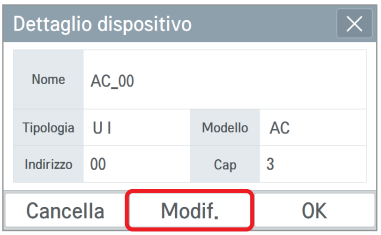

- 5) Viene visualizzata la schermata gestione componenti.
- 6) Per rendere ultimare la modifica del componente, premere il pulsante completa

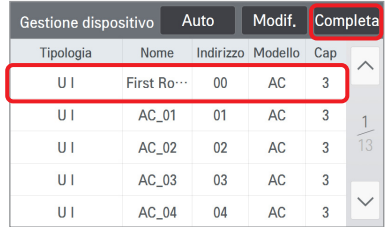

8) Viene visualizzata la scritta di conferma dell'aggiornamento del componente, e il numero del componente registrato.

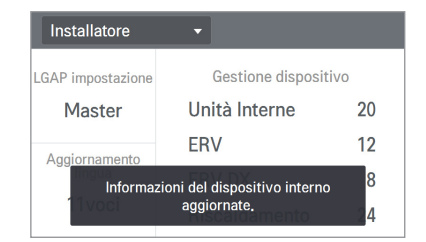

- 4. Funzione di eliminazione componenti
	-

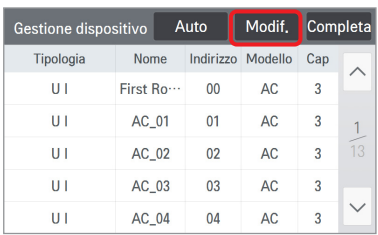

4) Per procedere all'eliminazione, premere il pulsante Applica

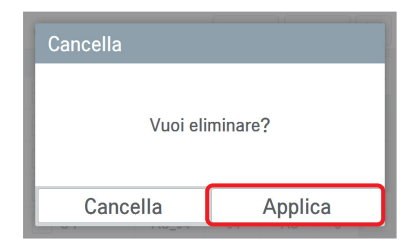

7) Viene verificata la modalità di blocco dell'indirizzo del componente. In questo modo, un utente generale non può cambiare senza autorizzazione l'indirizzo del componente impostato.

Per impostare il blocco dell'indirizzo del componente, premere il pulsante

**.** Se invece non si desidera Sì impostarlo, premere il pulsante  $No$ .

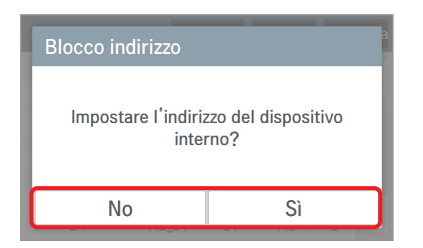

1) Premere il pulsante in alto. 2) Selezionare il componente da eliminare. 3) Premere il pulsante  $\sqrt{c_{\text{anc}}}$  in alto.

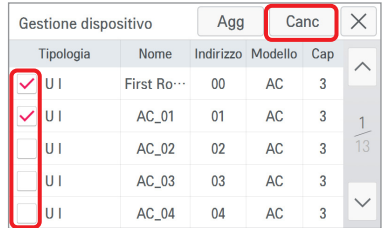

- 5) Viene visualizzata la schermata gestione componenti.
- 6) Per rendere ultimare la modifica del componente, premere il pulsante Completa.

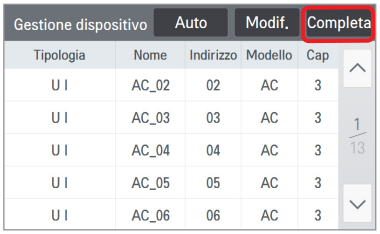

8) Viene visualizzata la scritta di conferma dell'aggiornamento del componente, e il numero del componente registrato.

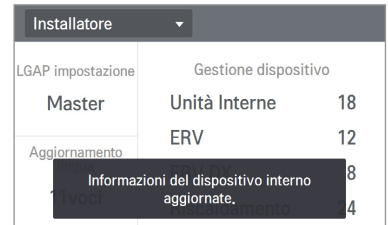

## **Accesso PC**

Questo dispositivo supporta la funzione che consente di regolare e controllare gli altri dispositivi connessi utilizzando un'applicazione web.

1. Dalla schermata impostazioni di rete, configurare l'indirizzo IP.

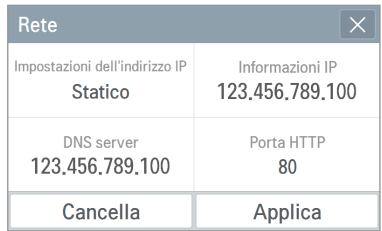

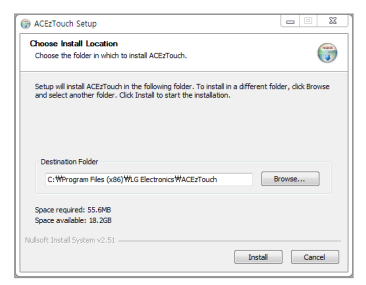

5. Inserire l'indirizzo IP e nome. Cliccare sul pulsante "Setup". (Inserire il nome dopo la 'ACEzTouch\_')

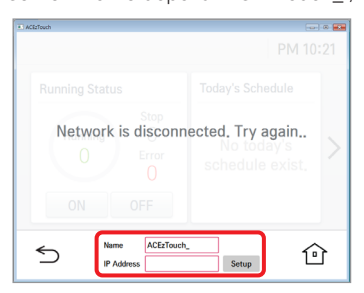

## <Requisiti>

2. Effettuare la connessione inserendo l'indirizzo IP configurato nel browser. Cliccare sul link di download.

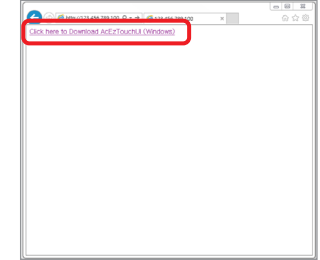

3. Installare il programma. 4. Eseguire il programma installato.

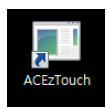

6. Connesso.

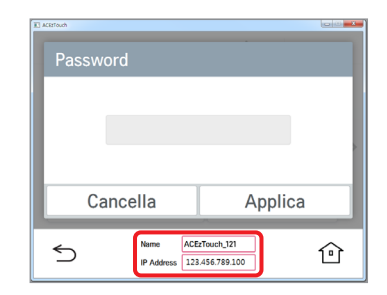

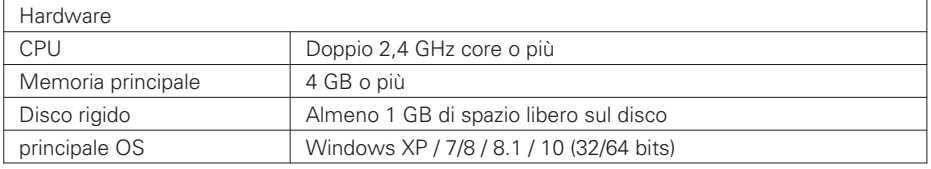

**COME USARE 63**

## **Installazione e impostazione**

In questo capitolo vengono descritti i metodi di installazione e le modalità di impostazione di AC Ez Touch.

Per utilizzare AC Ez Touch è necessario individuare il luogo in cui collocare il dispositivo (aria condizionata/ventilazione, ecc.) facendo in modo che quest'ultimo possa comunicare con il regolatore e registrare il componente corrispondente tramite AC Ez Touch.

È necessario effettuare l'installazione nell'ordine riportato di seguito.

## Fase 1: Controllo dell'ambiente di installazione e impostazione dell'indirizzo dell'apparecchio

Prima dell'installazione dell'unità di controllo Ez Touch Touch, controllare la composizione della rete con gli apparecchi interfacciati, e assegnare un indirizzo che non si sovrapponga all'apparecchiatura connessa.

### Fase 2: Installazione del prodotto e connessione RS485

Installare l'unità di controllo Ez Touch Touch e connettere il cavo di collegamento RS-485.

## Fase 3: Connessione dei cavi e dell'alimentatore

Connettere i cavi di rete e gli altri cavi, e poi collegare l'alimentatore.

## Fase 4: Registrazione delle apparecchiature

Condizionatore/Ventilatore/Riscaldamento e configurazione del gruppo. Registrare gli apparecchi connessi, condizionatore, ventilatore e riscaldamento e configurare il gruppo.

## Fase 5: Funzionamento

Controllare che i controlli e i contenuti della configurazione di base funzionino normalmente.

#### **AVVERTENZE !**

- L'installazione richiede conoscenze tecniche specifiche. Di conseguenza, è necessario che le procedure di installazione descritte in questo capitolo siano eseguite da un tecnico professionista.
- In caso di dubbi o richieste relativi all'installazione, contattare il centro assistenza o i negozi LG specializzati e autorizzati.

## **Installare il sistema di controllo ambientale e impostare l'indirizzo dei componenti**

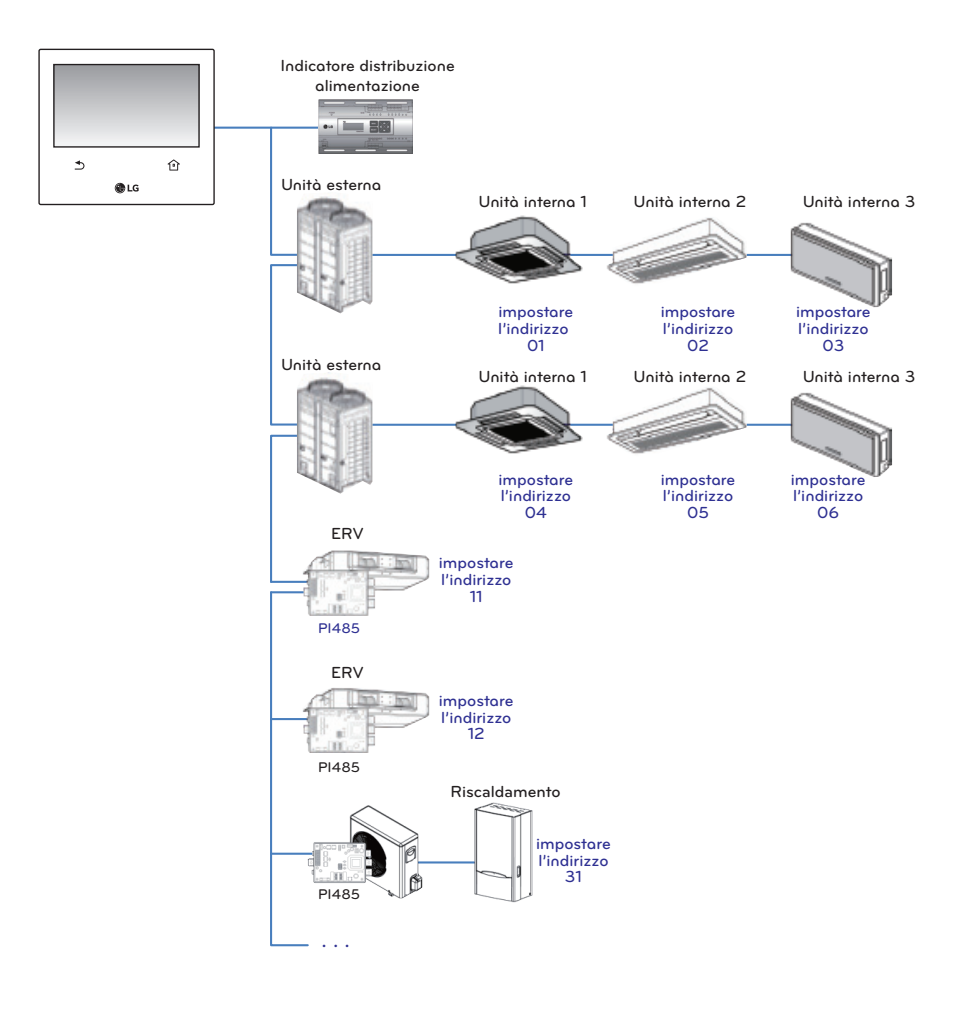

## **! NOTA**

- La distanza massima di comunicazione garantita da LG Electronics è 1 000 m. Ciò significa che il componente sarà installato a una distanza massima di 1 000 m dall'AC Ez Touch.
- Si consiglia di utilizzare il cavo di 0.75 mm<sup>2</sup> o maggiore.
- Impostare un indirizzo diverso per ogni componente.
- Ogni dispositivo deve essere impostato su un indirizzo univoco quando si è collegati con PDI. Per ulteriori informazioni sui dispositivi può essere utilizzato con PDI, fare riferimento al manuale di PDI.

## <Collegamento mediante il cavo RS485>

Ad ogni unità di controllo Ez Touch si possono collegare al massimo 64 unità interne. Se è necessario collegare una serie di unità esterne, si dovranno collegare con una connessione di tipo BUS. Altrimenti, AC Ez Touch potrebbe non funzionare correttamente.

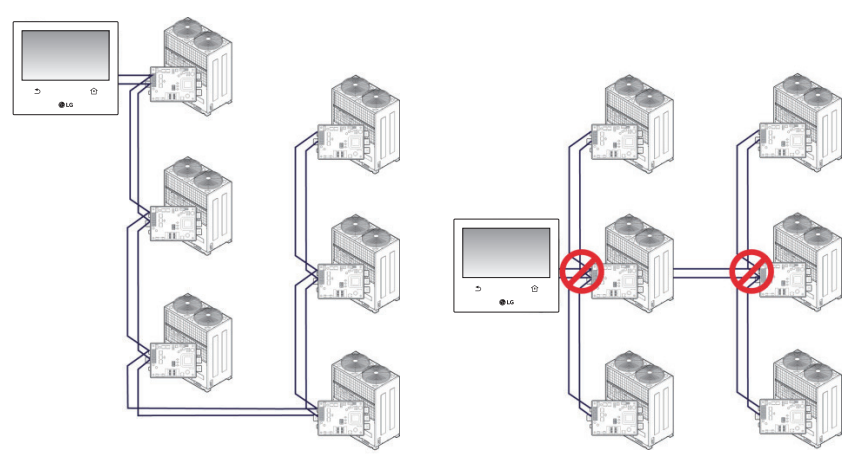

<Esempio corretto: Connessione di tipo BUS RS485 >

<Esempio non corretto: Connessione di tipo STAR RS485 >

## **Configurazione dell'indirizzo del controllo centrale delle unità interne**

Innanzitutto è necessario assegnare un indirizzo diverso per ogni componente (Apparecchio Condizionatore/Ventilatore/Riscaldamento), considerando l'intera composizione d'installazione connessa a un AC Ez Touch.

L'indirizzo di ogni componente deve essere impostato con caratteri esadecimali da 00 a FF.

## **! NOTA**

#### Assegnazione numeri dell'unità interna ed esterna

Se il prodotto dell'unità esterna è Multi V, si consiglia di impostare la prima cifra dell'indirizzo come numero dell'unità esterna, e di impostare la seconda cifra dell'indirizzo come numero dell'unità interna, in modo che la composizione e le singole parti delsistema possano essere facilmente identificate durante l'impostazione dell'indirizzo.

O C **Numero unità Numero esterna (gruppo) unità interna**

## **! NOTA**

## Impostazione dell'indirizzo di regolazione centrale dell'unità interna

Il metodo di impostazione dell'indirizzo di regolazione centrale potrebbe variare a seconda del tipo di prodotto dell'unità interna o del tipo di regolatore remoto. Di conseguenza, si consiglia di impostare l'indirizzo facendo riferimento al prodotto dell'unità interna o al manuale del regolatore remoto connesso.

## <Installazione del prodotto>

I metodi di installazione e collegamento dei cavi di AC Ez Touch sono i seguenti.

- 1. Scegliere il luogo di installazione del regolatore.
	- Prima di fissare il regolatore al muro, verificare che la posizione sia adatta a collegare il regolatore, il cavo RS485, il cavo di alimentazione e il cavo Ethernet.
	- Determinare la direzione dei cavi elettrici del prodotto e rimuovere la struttura di knockout corrispondente.
- \* Metodo di rimozione della struttura di knockout
	- ① Utilizzando una pinza, tagliare il bordo della parte incava su entrambi i lati della struttura di knockout.

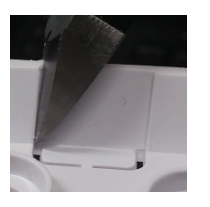

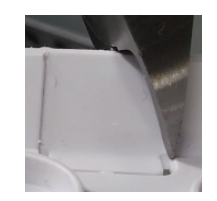

② Dopo il taglio, piegare la struttura di knockout rispettivamente 2 volte verso l'interno e verso l'esterno.

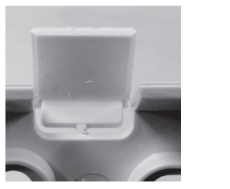

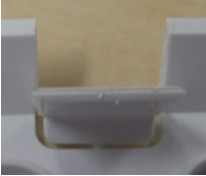

③ Estrarre la struttura di knockout.

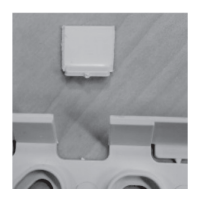

## **! NOTA**

Assicurarsi di utilizzare una pinza. Altri strumenti, come ad esempio delle tenaglie, possono lasciare un taglio affilato sulla superficie e potrebbero causare graffi o segni in prossimità del cavo elettrico.

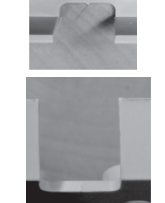

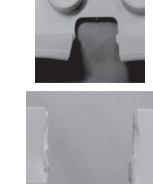

<quando si utilizza una pinza>

<quando si utilizza una tenaglia>

2. Fissare la placca di installazione a muro posizionandola sulla parete sopra al cavo RS485.

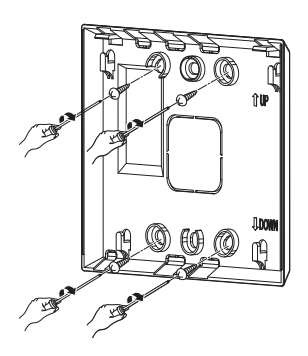

3. Collegare al regolatore RS485 il cavo RS485 posizionato sul lato posteriore dell'unità principale del regolatore.

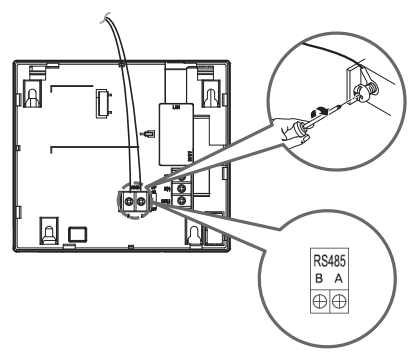

Quando si collega un T/B, dopo aver rimosso la guaina relativa alla guida come mostrato nella figura, assicurarsi di collegarlo inserendo una manica di protezione nell'ingresso dell'Oring o U-terminal.

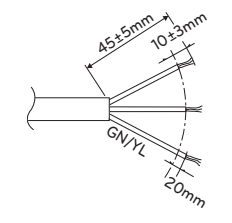

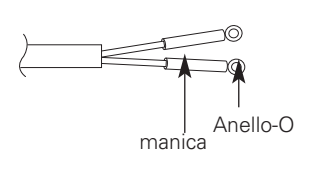

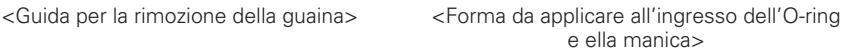

#### **AVVERTENZE !**

- Fate attenzione a non invertire la connessione di entrambe le linee di RS485, poiché esiste una polarità nel cavo di collegamento RS485.
- Quando il cavo è collegato alla struttura di recupero, prestare attenzione a non curvare il cavo di trasmissione RS485.

4. Se la connessione di rete è richiesta dal regolatore, collegare il cavo Ethernet alla porta LAN sul lato posteriore dell'unità principale del regolatore.

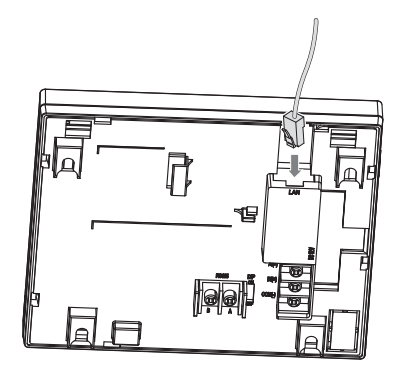

5. Collegare l'adattatore al connettore posizionato sul lato posteriore dell'unità principale del regolatore.

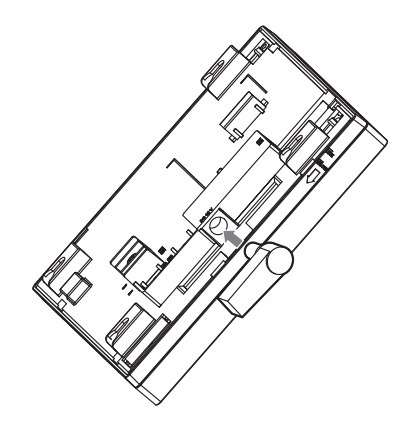

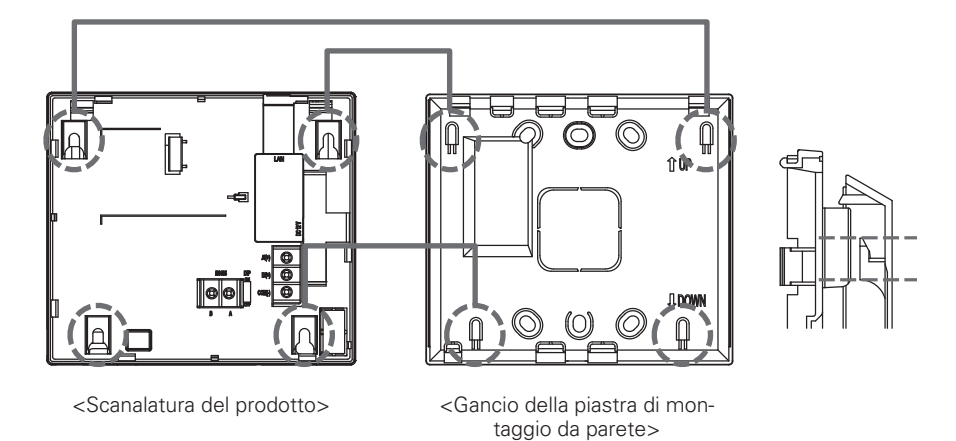

7. Spingere verso il basso il prodotto per bloccare il gancio superiore.

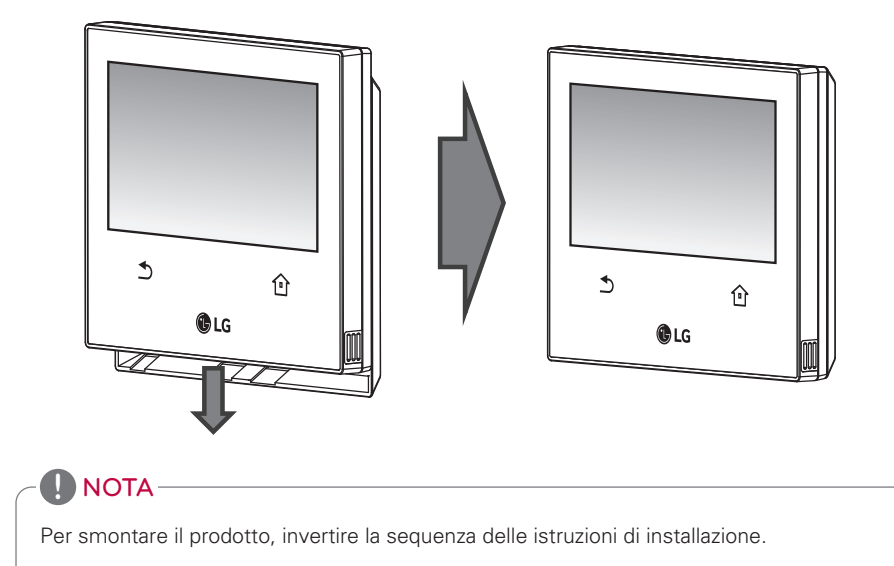

8. Collegare il cavo di alimentazione dell'adattatore alla presa della corrente.

## <Impostazione della funzione di Arresto di emergenza>

In caso si verifichi una situazione di pericolo nell'edificio, la funzione spegnimento d'emergenza di AC Ez Touch blocca il funzionamento dei componenti collegati (Apparecchio Condizionatore/Ventilatore/Riscaldamento).

Se la porta DI rileva un segnale di corto circuito, il funzionamento di tutti i componenti collegati viene interrotto.

La funzione di spegnimento di emergenza può essere usata effettuando il collegamento alla porta DI a contatto esterno diseccitato posta sul lato posteriore del condizionatore AC Ez Touch, come mostrato di seguito.

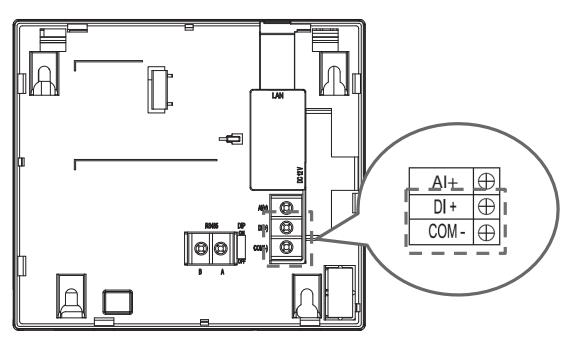

## **! NOTA**

La porta DI deve essere sempre aperta, salvo durante una situazione di emergenza.

## **Checklist prima di rivolgersi all'assistenza**

In caso di malfunzionamento del prodotto, verificare i seguenti punti prima di richiedere l'intervento di un tecnico.

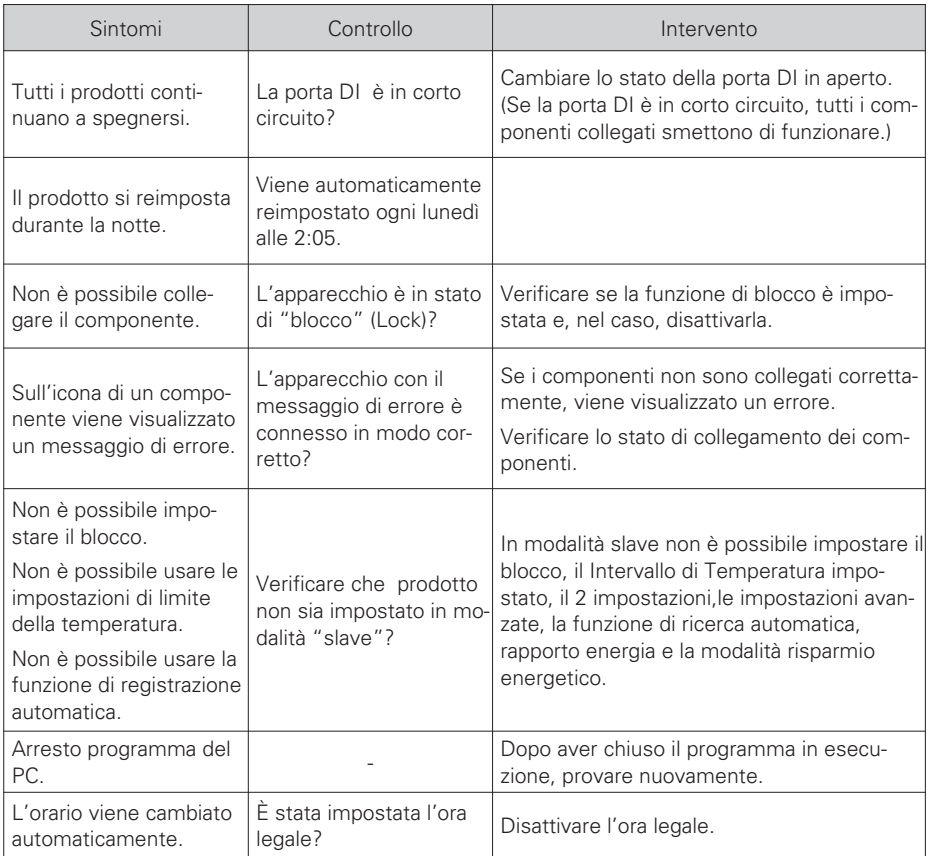

## **Guida al software open source**

Per ottenere i codici GPL, LGPL, MPL e altri codici con licenza open source, visitare il sito http://opensource.lge.com.

Oltre al codice sorgente, è possibile scaricare tutti i contenuti relativi alla licenza, i marchi relativi ai diritti d'autore e le esclusioni di garanzia.

Previa richiesta via e-mail all'indirizzo opensource@lge.com ed entro tre anni dall'acquisto del prodotto, del codice open source del software installato in esso, questo verrà fornito su CD-rom a un costo minimo, per il supporto, la spedizione, ecc.
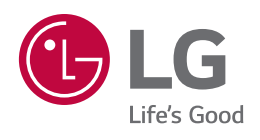